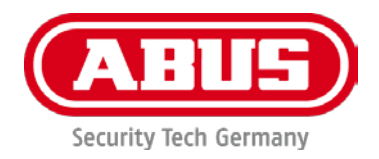

# **TVIP41560 / TVIP61560**

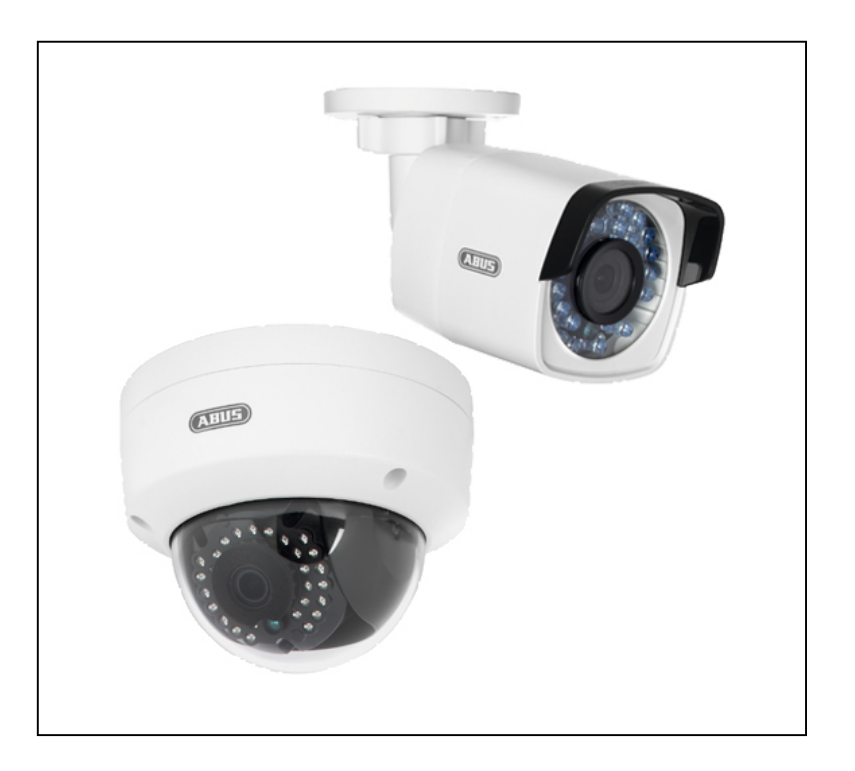

# **Bedienungsanleitung**

Wichtige Hinweise und FAQs zu diesem Produkt und weiteren Produkten finden Sie auf der Internetseite [www.abus.com](http://www.abus.com/)

Version 1.0

*Originalbedienungsanleitung in deutscher Sprache. Für künftige Verwendung aufbewahren!*

# **Einführung**

Sehr geehrte Kundin, sehr geehrter Kunde,

Wir bedanken uns für den Kauf dieses Produkts.

# **Dieses Gerät erfüllt die Anforderungen gültiger EU-Richtlinien. Die Konformitätserklärung ist zu beziehen unter:**

ABUS Security-Center GmbH & Co. KG Linker Kreuthweg 5 86444 Affing **GERMANY** 

Um diesen Zustand zu erhalten und einen gefahrenlosen Betrieb sicherzustellen, müssen Sie als Anwender diese Bedienungsanleitung beachten!

Lesen Sie sich vor Inbetriebnahme des Produkts die komplette Bedienungsanleitung durch, beachten Sie alle Bedienungs- und Sicherheitshinweise!

**Alle enthaltenen Firmennamen und Produktbezeichnungen sind Warenzeichen der jeweiligen Inhaber. Alle Rechte vorbehalten.**

**Bei Fragen wenden Sie sich an ihren Facherrichter oder Fachhandelspartner!**

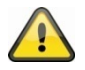

Die Datenspeicherung unterliegt länderspezifischen Datenschutzrichtlinien .

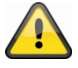

#### **Haftungsausschluss**

Diese Bedienungsanleitung wurde mit größter Sorgfalt erstellt. Sollten Ihnen dennoch Auslassungen oder Ungenauigkeiten auffallen, so teilen Sie uns dies bitte schriftlich unter oben angegebenen Adresse mit.

Die ABUS Security-Center GmbH übernimmt keinerlei Haftung für technische und typographische Fehler und behält sich das Recht vor, jederzeit ohne vorherige Ankündigung Änderungen am Produkt und an den Bedienungsanleitungen vorzunehmen.

ABUS Security-Center ist nicht für direkte und indirekte Folgeschäden haftbar oder verantwortlich, die in Verbindung mit der Ausstattung, der Leistung und dem Einsatz dieses Produkts entstehen. Es wird keinerlei Garantie für den Inhalt dieses Dokuments übernommen.

# **Symbolerklärung**

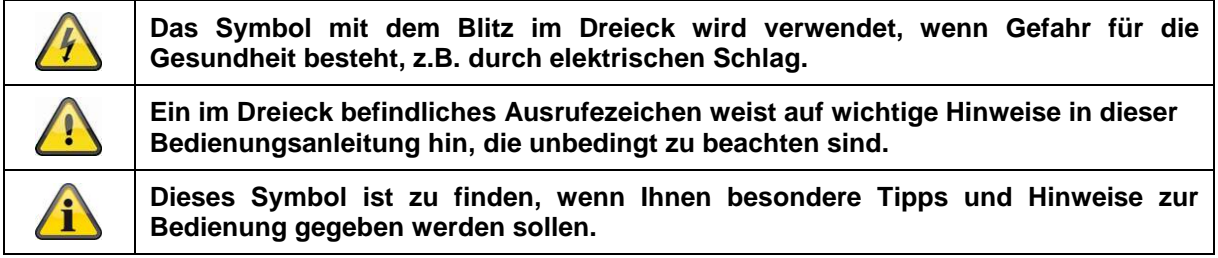

# **Aufzählungen**

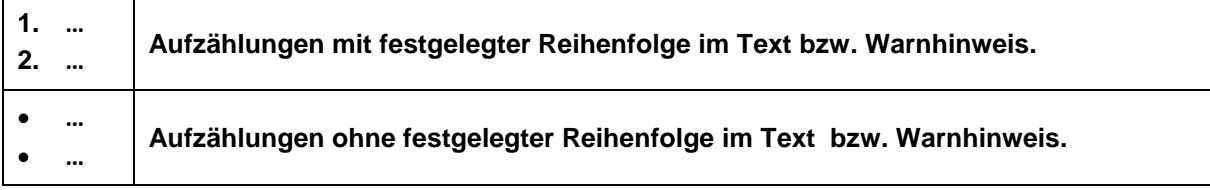

# **Bestimmungsgemäße Verwendung**

Verwenden Sie das Gerät ausschließlich für den Zweck für den es gebaut und konzipiert wurde! Jede andere Verwendung gilt als nicht bestimmungsgemäß!

Dieses Gerät darf nur für folgende(n) Zweck(e) verwendet werden:

• Mit der WLAN HD 720p Außen Kamera wird eine leistungsfähige Überwachung realisiert. Die Kamera ist für die Installation im Innen- oder Außenbereich konzipiert. Die eingebauten Infrarot-LEDs ermöglicht eine Tag- und Nachtüberwachung für Objektabstände bis max. 10 Meter Entfernung.

Dank der Schutzklasse IP66 kann sie sowohl innen als auch außen eingesetzt werden.

# **Wichtige Sicherheitshinweise**

# **Allgemein**

Vor der ersten Verwendung des Gerätes lesen Sie bitte die folgenden Anweisungen genau durch und beachten Sie alle Warnhinweise, selbst wenn Ihnen der Umgang mit elektronischen Geräten vertraut ist.

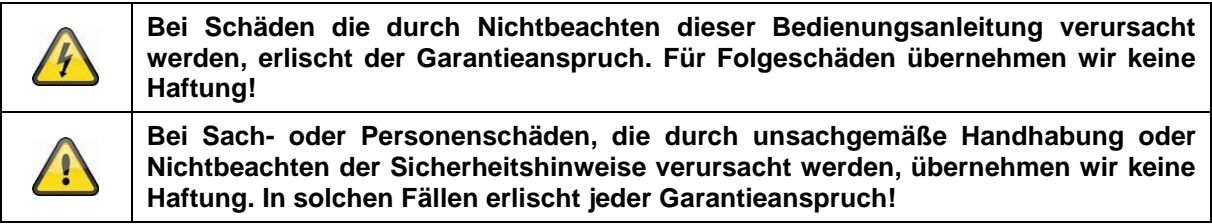

Bewahren Sie dieses Handbuch sorgfältig als zukünftige Referenz auf.

Wenn Sie das Gerät verkaufen oder weitergeben, händigen Sie unbedingt auch diese Anleitung aus.

Die folgenden Sicherheits- und Gefahrenhinweise dienen nicht nur zum Schutz Ihrer Gesundheit, sondern auch zum Schutz des Geräts. Lesen Sie sich bitte die folgenden Punkte aufmerksam durch:

# **Stromversorgung**

- Betreiben Sie dieses Gerät nur an einer Stromquelle, die die auf dem Typenschild angegebene Netzspannung liefert. Falls Sie nicht sicher sind, welche Stromversorgung bei Ihnen vorliegt, wenden Sie sich an Ihr Energieversorgungsunternehmen.
- Trennen Sie das Gerät von der Netzstromversorgung, bevor Sie Wartungs- oder Installationsarbeiten durchführen
- Um das Gerät vollständig vom Netz zu trennen, muss der Netzstecker aus der Netzsteckdose gezogen werden.
- Um Brandgefahr auszuschließen, sollte der Netzstecker des Gerätes grundsätzlich von der Netzsteckdose getrennt werden, wenn das Gerät längere Zeit nicht gebraucht wird.

# **Überlastung / Überspannung**

- Vor einem Sturm und / oder Gewitter mit Blitzschlaggefahr trennen Sie das Gerät bitte vom Stromnetz oder schließen Sie das Gerät an eine USV an.
- Vermeiden Sie die Überlastung von Netzsteckdosen, Verlängerungskabeln und Adaptern, da dies zu einem Brand oder einem Stromschlag führen kann.

### **Kabel**

- Fassen Sie alle Kabel immer am Stecker und ziehen Sie nicht am Kabel selbst
- Fassen Sie das Netzkabel niemals mit nassen Händen an, da dies einen Kurzschluss oder elektrischen Schlag verursachen kann.
- Stellen Sie weder das Gerät, Möbelstücke oder andere schwere Gegenstände auf die Kabel und achten Sie darauf, dass diese nicht geknickt werden, insbesondere am Stecker und an den Anschlussbuchsen
- Machen Sie niemals einen Knoten in ein Kabel, und binden Sie es nicht mit anderen Kabeln zusammen.
- Alle Kabel sollten so gelegt werden, dass niemand darauf tritt oder behindert wird.
- Ein beschädigtes Netzkabel kann einen Brand oder elektrischen Schlag verursachen. Prüfen Sie das Netzkabel von Zeit zu Zeit.
- Verändern oder manipulieren Sie Netzkabel und Netzstecker nicht.
- Verwenden Sie keine Adapterstecker oder Verlängerungskabel, die nicht den geltenden Sicherheitsnormen entsprechen und nehmen Sie auch keine Eingriffe an den Strom und Netzkabeln vor.

# **Kinder**

- Elektrische Geräte nicht in Kinderhände gelangen lassen! Lassen Sie Kinder niemals unbeaufsichtigt elektrische Geräte benutzen. Kinder können mögliche Gefahren nicht immer richtig erkennen. Kleinteile können bei Verschlucken lebensgefährlich sein.
- Halten Sie auch die Verpackungsfolien von Kindern fern. Es besteht Erstickungsgefahr!
- Dieses Gerät gehört nicht in Kinderhände. Federnde Teile können bei unsachgemäßer Benutzung herausspringen und Verletzungen (z.B. Augen) bei Kindern verursachen.

# **Überwachung**

- Die Inbetriebnahme von Überwachungsanlagen kann in bestimmten Ländern per Gesetz verboten, bzw. reglementiert sein.
- Der Betreiber hat vor Inbetriebnahme der Anlage sicherzustellen, dass sich die Überwachung innerhalb der rechtlichen Rahmenbedingungen befindet.

# **Aufstellort / Bertiebsumgebung**

Betriebstemperatur und Betriebsluftfeuchtigkeit: -20 °C bis 50 °C, maximal 95 % relativer Feuchte.

# Achten Sie darauf, dass

- keine direkten Wärmequellen (z. B. Heizungen) auf das Gerät wirken;
- kein direktes Sonnenlicht oder starkes Kunstlicht auf den Bildaufnehmer trifft;
- das Gerät nicht in unmittelbarer Nähe von Magnetfeldern (z. B. Lautsprechern) steht;
- keine offenen Brandquellen (z. B. brennende Kerzen) auf oder neben dem Gerät stehen;
- der Kontakt mit aggressiven Flüssigkeiten vermieden wird,
- das Gerät darf niemals untergetaucht werden
- keine Fremdkörper eindringen;
- das Gerät keinen starken Temperaturschwankungen ausgesetzt wird, da sonst Luftfeuchtigkeit kondensieren und zu elektrischen Kurzschlüssen führen kann;
- das Gerät keinen übermäßigen Erschütterungen und Vibrationen ausgesetzt wird.

# **Auspacken**

Während Sie das Gerät auspacken, handhaben sie dieses mit äußerster Sorgfalt.

Verpackungen und Packhilfsmittel sind recyclingfähig und sollen grundsätzlich der Wiederverwertung zugeführt werden.

Wir empfehlen Ihnen:

Papier-, Pappe und Wellpappe bzw. Kunststoffverpackungsteile sollten in die jeweils dafür vorgesehenen Sammelbehälter gegeben werden.

Solange solche in Ihrem Wohngebiet noch nicht vorhanden sind, können Sie diese Materialien zum Hausmüll geben.

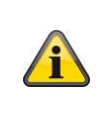

# **Warnung**

Bei einer eventuellen Beschädigung der Originalverpackung, prüfen Sie zunächst das Gerät. Falls das Gerät Beschädigungen aufweist, senden Sie dieses mit Verpackung zurück und informieren Sie den Lieferdienst.

# **Inbetriebnahme**

• Vor der ersten Inbetriebnahme alle Sicherheits- und Bedienhinweise beachten!

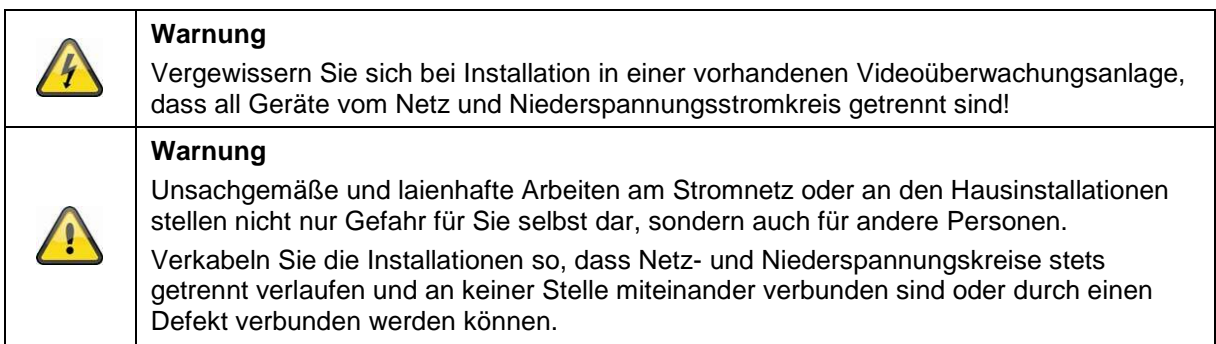

### **Wartung und Pflege**

Wartungsarbeiten sind erforderlich, wenn das Gerät beschädigt wurde, z. B. wenn Netzstecker, Netzkabel oder Gehäuse beschädigt sind, Flüssigkeit oder Gegenstände ins Innere des Gerätes gelangt sind, es Regen oder Feuchtigkeit ausgesetzt wurde, oder wenn es nicht einwandfrei funktioniert oder heruntergefallen ist.

### Wartung

- Falls Sie Rauchentwicklung, ungewöhnliche Geräusche oder Gerüche feststellen, schalten Sie das Gerät sofort aus und ziehen Sie den Netzstecker aus der Steckdose. In diesen Fällen darf das Gerät nicht weiter verwendet werden, bevor eine Überprüfung durch einen Fachmann durchgeführt wurde.
- Lassen Sie alle Wartungsarbeiten nur von qualifiziertem Fachpersonal durchführen.

#### Reinigung

- Das Gehäuse des Gerätes nur mit einem feuchten Tuch reinigen.
- Keine Lösungsmittel, Spiritus, Verdünnungen usw. verwenden und keine der folgenden Substanzen verwenden:
- Salzwasser, Insektenvernichtungsmittel, chlor- oder säurehaltige Lösungsmittel (Salmiak), Scheuerpulver.
- Mit dem Baumwolltuch sanft über die Oberfläche reiben, bis diese vollständig trocken ist.

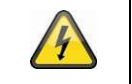

# **Das Gerät arbeitet mit gefährlicher Spannung. Trennen Sie das Gerät für Wartungstätigkeiten (z.B. Reinigen) vom Netz!**

# **Inhalt**

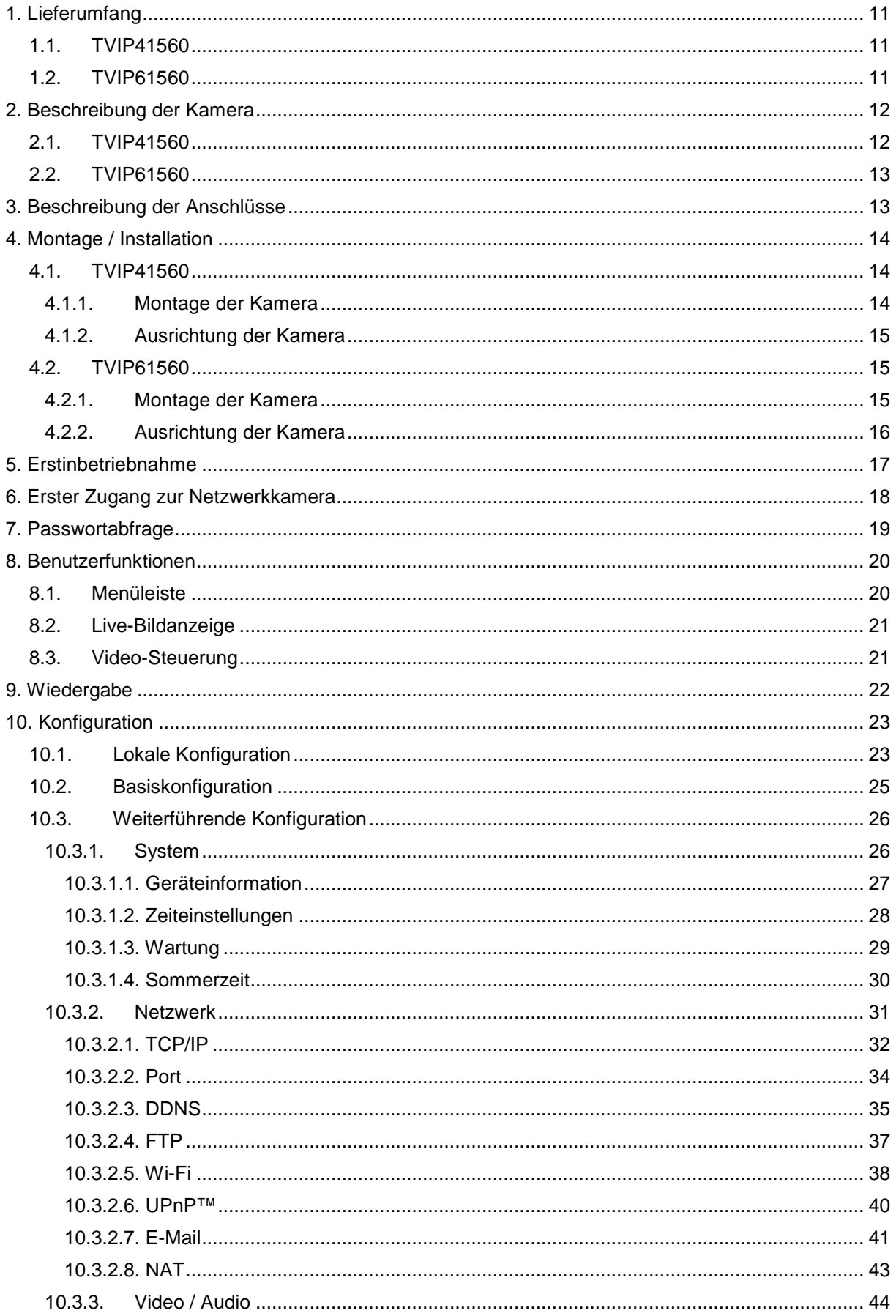

# **Deutsch**

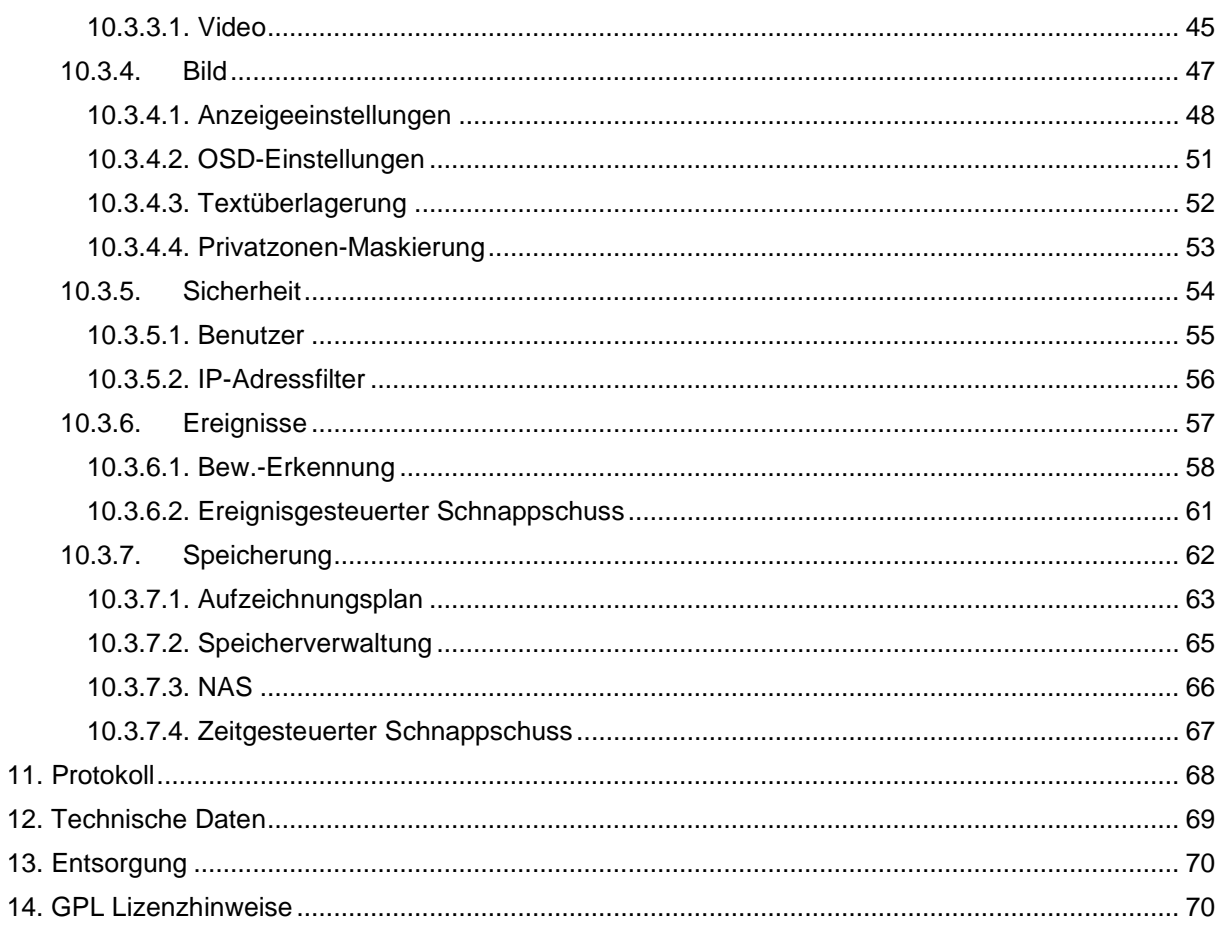

# **1. Lieferumfang**

# **1.1.TVIP41560**

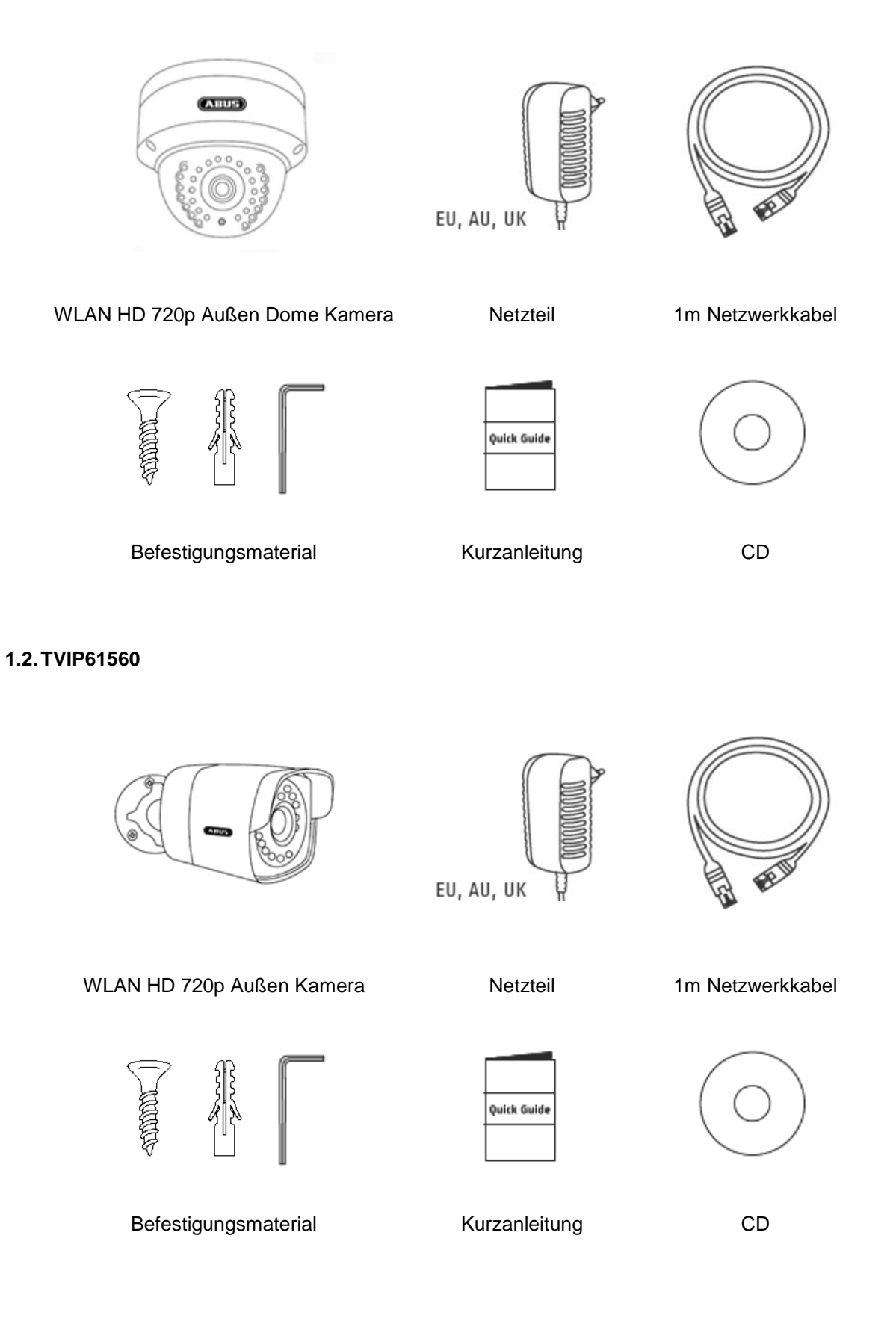

# **Deutsch**

# **2. Beschreibung der Kamera**

# **2.1.TVIP41560**

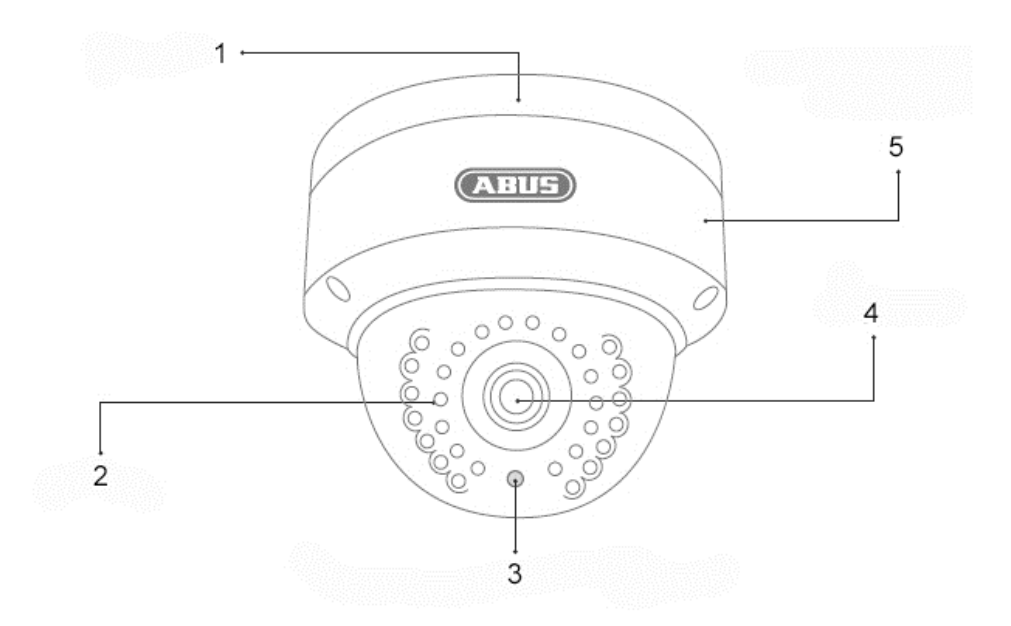

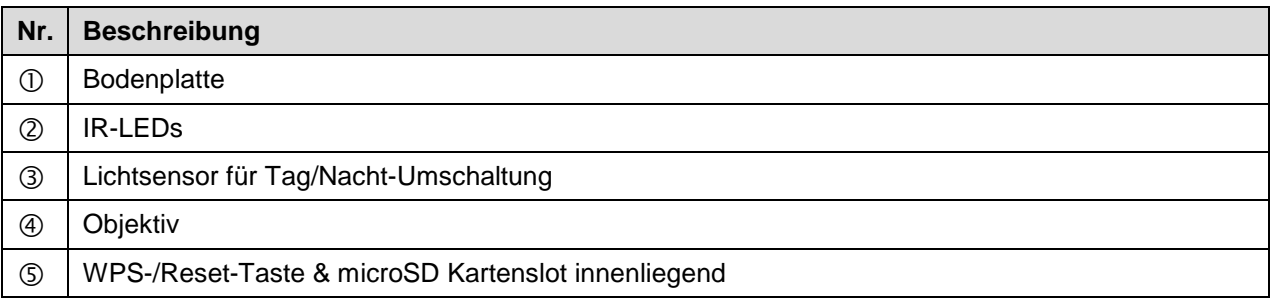

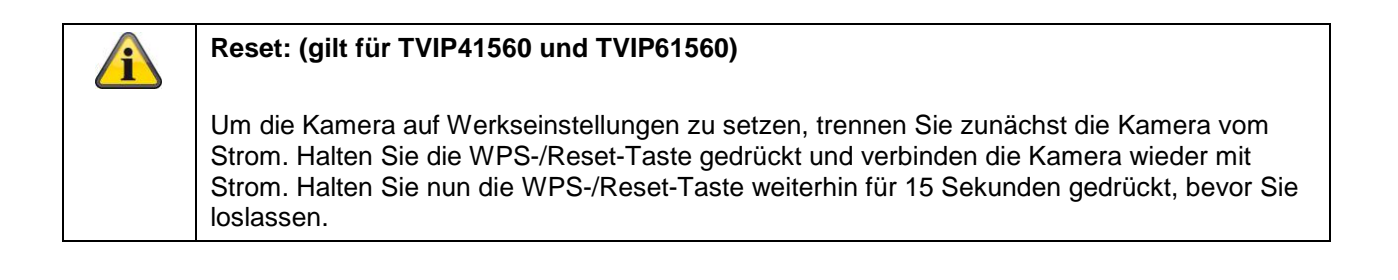

# **Deutsch**

# **2.2.TVIP61560**

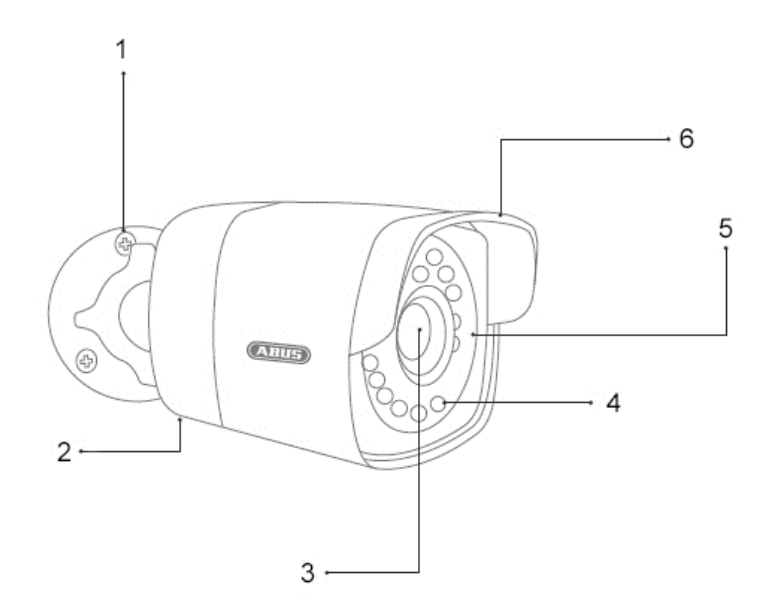

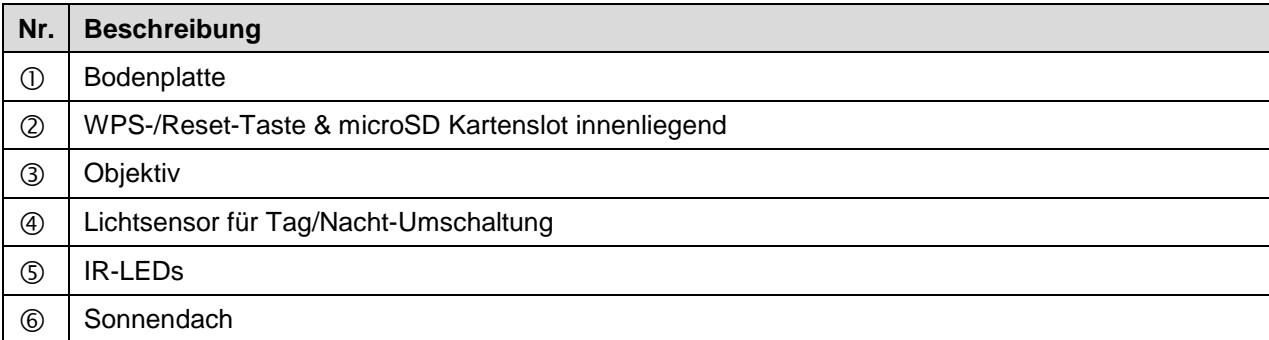

# **3. Beschreibung der Anschlüsse**

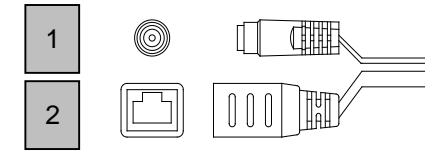

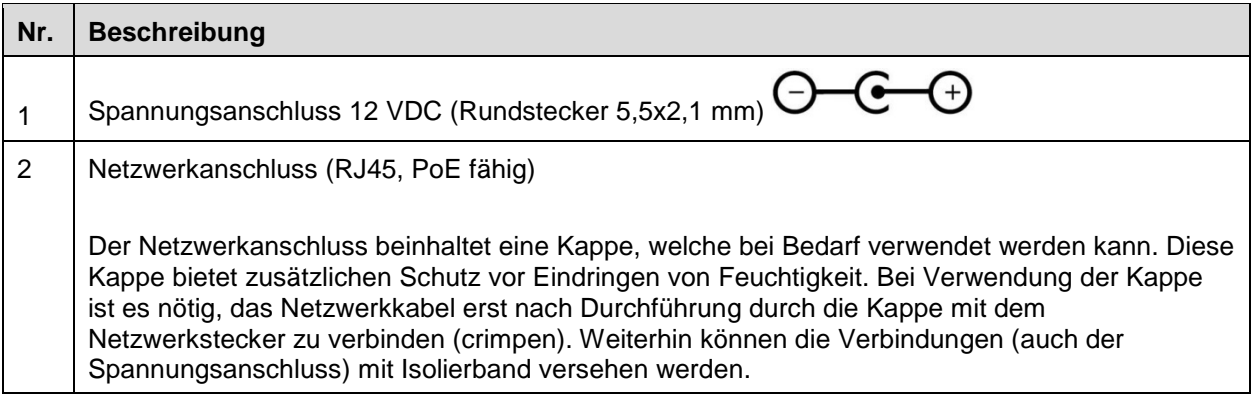

# **4. Montage / Installation**

# **4.1.TVIP41560**

# **4.1.1. Montage der Kamera**

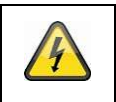

**ACHTUNG!**

Während der Montage muss die Kamera von der Netzspannung getrennt sein.

Lösen Sie die Fixierschrauben für die Kamerakuppel und entfernen Sie diese. Benutzen Sie die beigelegte Bohrschablone für die Bohrung der Befestigungslöcher. Befestigen Sie die Bodenplatte mit den mitgelieferten Schrauben und Dübel.

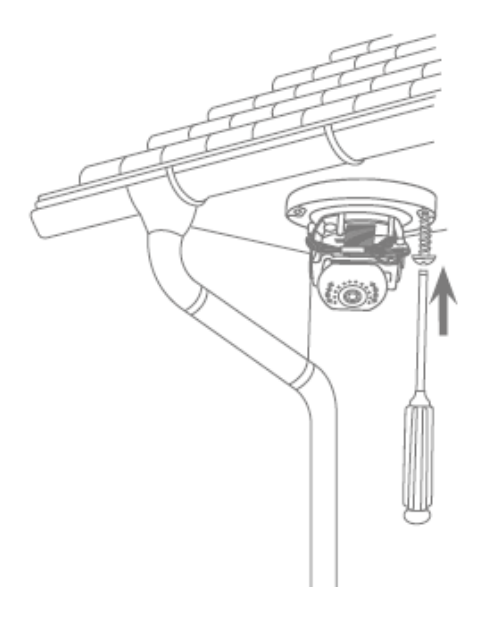

Schrauben Sie die Kamerakuppel anschließend mit den Fixierschrauben erneut auf die Kamera. Stellen Sie zuvor die Ausrichtung der Kamera ein.

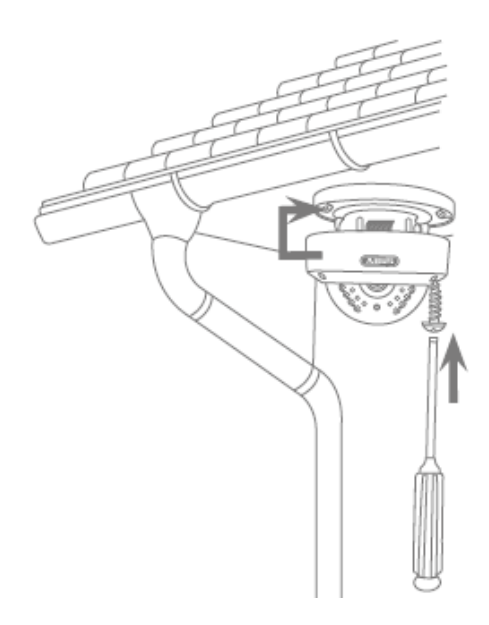

# **4.1.2. Ausrichtung der Kamera**

Lösen Sie zunächst die schwarze Kuppelabdeckung. Lockern Sie die Schrauben seitlich an der Halterung um das Objektiv auszurichten.

Die Ausrichtung der Kamera kann in 3 Achsen durchgeführt werden. Einstellen des Drehungswinkels

Drehen: 0° – 355°

Einstellen des Neigungswinkels. Neigen: 0° – 65°

Einstellen des Rotationswinkels: Rotation: 0° - 360°

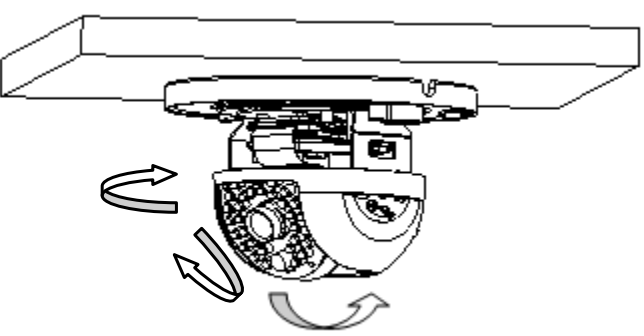

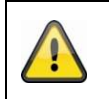

Vergessen Sie nicht im Anschluss die Schrauben wieder zu fixieren!

# **4.2.TVIP61560**

# **4.2.1. Montage der Kamera**

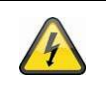

**ACHTUNG!**

Während der Montage muss die Kamera von der Netzspannung getrennt sein.

Benutzen Sie

die beigelegte Bohrschablone für die Bohrung der Befestigungslöcher. Befestigen Sie die Bodenplatte mit den mitgelieferten Schrauben und Dübel.

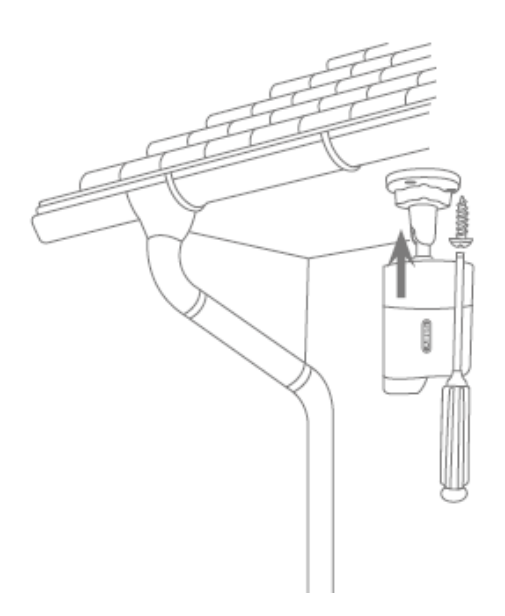

# **4.2.2. Ausrichtung der Kamera**

Die Ausrichtung der Kamera kann in 3 Achsen durchgeführt werden.

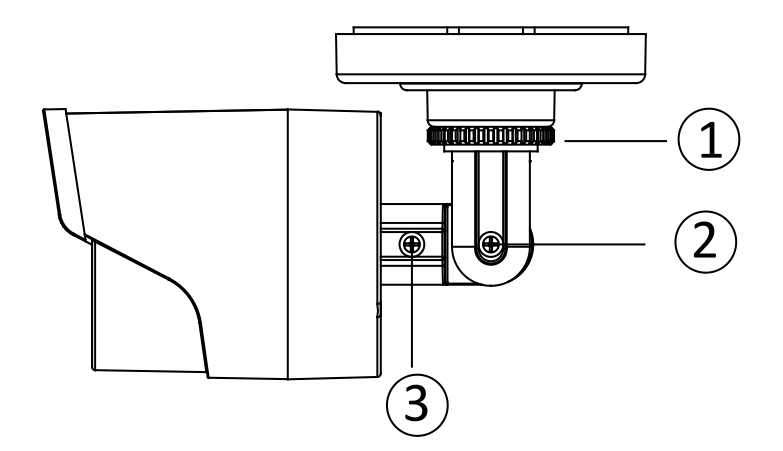

Drehen: 0 – 360° Lösen Sie das Dreh Rad (1) um die horizontale Ausrichtung einzustellen.

Neigen: 0° – 90° Lösen Sie die Schraube (2) um die vertikale Ausrichtung einzustellen.

Rotation: 0° – 360° Lösen Sie die Schraube (3) um die Rotation des Kamerabildes anzupassen.

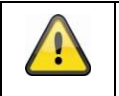

Vergessen Sie nicht im Anschluss die Schrauben wieder zu fixieren!

# **5. Erstinbetriebnahme**

Die Netzwerkkamera erkennt automatisch ob eine direkte Verbindung zwischen PC und Kamera hergestellt werden soll. Es ist hierfür kein Cross-Over Netzwerkkabel notwendig. Für den direkten Anschluss zur Erstinbetriebnahme können Sie das mitgelieferte Patchkabel verwenden.

#### **Direkter Anschluss der Netzwerkkamera an einen PC / Laptop**

- 1. Stellen Sie sicher, dass Sie ein Netzwerkkabel des Typs Cat5 benutzen
- 2. Verbinden Sie das Kabel mit der Ethernet-Schnittelle des PCs / Laptop und der Netzwerkkamera
- 3. Schließen Sie die Spannungsversorgung der Netzwerkkamera an
- 4. Konfigurieren Sie die Netzwerkschnittelle Ihres PCs / Laptop auf die IP Adresse 192.168.0.2 und Default Gateway auf 192.168.0.1
- 5. Gehen Sie weiter zu Punkt 8, um die Ersteinrichtung abzuschließen und die Verbindung zur Netzwerkkamera aufzubauen.

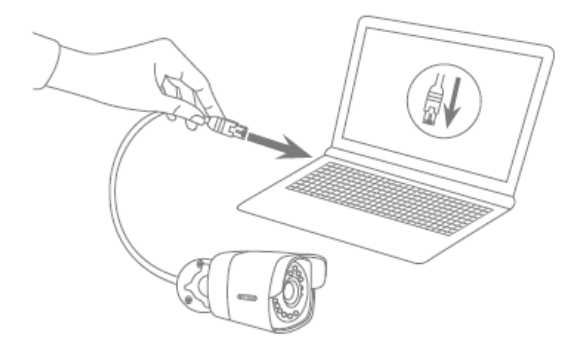

#### **Anschluss der Netzwerkkamera an einen Router / Switch**

- 1. Stellen Sie sicher, dass Sie ein Cat5 Netzwerkkabel für die Vernetzung benutzen.
- 2. Verbinden Sie den PCs / Laptop mit dem Router / Switch.
- 3. Verbinden Sie die Netzwerkkamera mit dem Router / Switch.
- 4. Schließen Sie die Spannungsversorgung der Netzwerkkamera an.
- 5. Wenn in Ihrem Netzwerk ein Namensserver (DHCP) verfügbar ist, stellen Sie die Netzwerkschnittstelle Ihres PCs / Laptop auf "IP Adresse automatisch beziehen".
- 6. Sollte kein Namensserver (DHCP) verfügbar sein, konfigurieren Sie die Netzwerkschnittelle Ihres PCs / Laptop auf 192.168.0.2 und Default Gateway auf 192.168.0.1
- 7. Gehen Sie weiter zu Punkt 8, um die Ersteinrichtung abzuschließen und die Verbindung zur Netzwerkkamera aufzubauen.

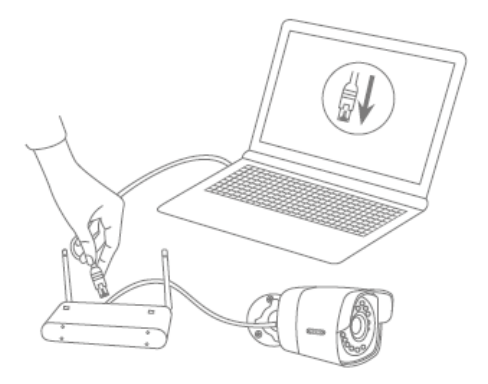

# **6. Erster Zugang zur Netzwerkkamera**

Der erste Zugang zur Netzwerkkamera erfolgt unter Verwendung des ABUS IP Installers. Nach dem Start des Assistenten sucht dieser nach allen angeschlossenen ABUS Netzwerkkameras und Videoservern in Ihrem Netzwerk.

Sie finden das Programm auf der beiliegenden CD-ROM. Installieren Sie das Programm auf Ihr PC-System und führen Sie es aus.

Falls ein DHCP-Server in Ihrem Netzwerk vorhanden ist, erfolgt die Vergabe der IP-Adresse sowohl für Ihren PC / Laptop, als auch der Netzwerkkamera automatisch.

Ist kein DHCP-Server verfügbar, so stellt die Netzwerkkamera automatisch folgende IP Adresse ein: **192.168.0.100**.

Ihr PC-System muss sich im selben IP-Subnetz befinden, um eine Kommunikation zur Netzwerkkamera herstellen zu können (PC IP Adresse: z.B. 192.168.0.2).

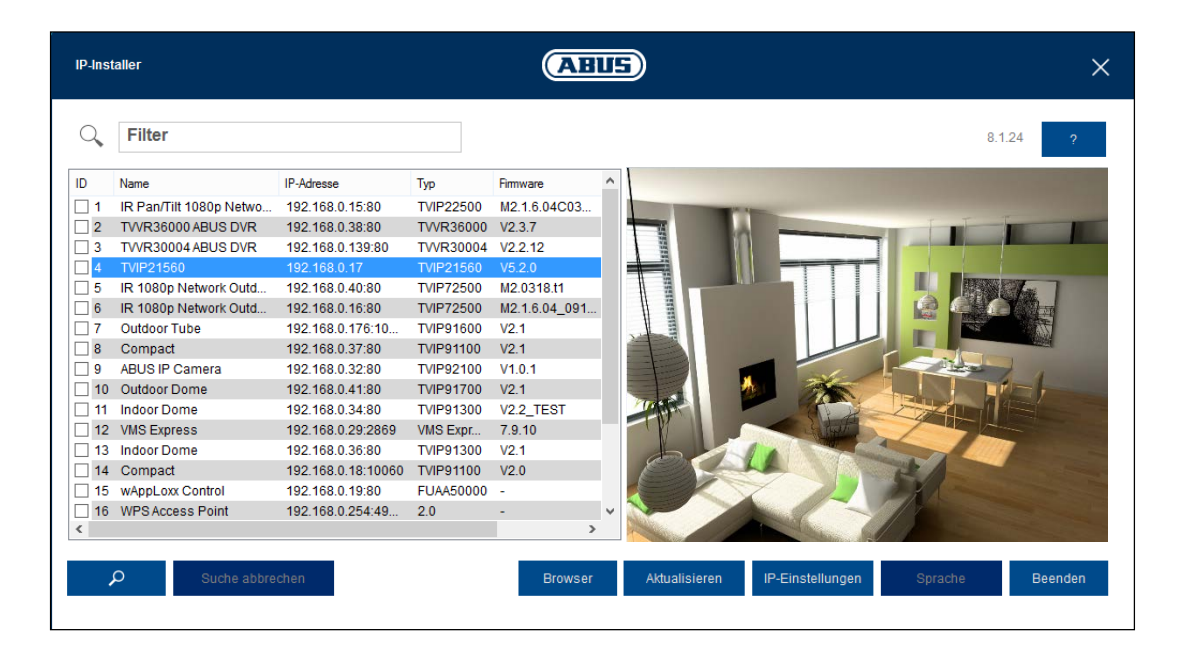

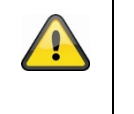

Die Standarteinstellung der Netzwerkkamera steht auf "DHCP". Sollten Sie keinen DHCP-Server in Ihrem Netzwerk betreiben, empfehlen wir Ihnen nach dem Ersten Zugriff auf die Netzwerkkamera die IP-Adresse manuell auf einen festen Wert einzustellen.

# **7. Passwortabfrage**

Ab Werk ist in der Netzwerkkamera ein Administratorkennwort vergeben. Aus Sicherheitsgründen sollte der Administrator jedoch umgehend ein neues Passwort bestimmen. Nach dem Speichern eines solchen Administrator-Passworts fragt die Netzwerkkamera vor jedem Zugang nach dem Benutzernamen und dem Passwort.

Das Administratorkonto ist werksseitig wie folgt voreingestellt: Benutzername "admin" und Passwort "**12345**". Bei jedem Zugriff auf die Netzwerkkamera zeigt der Browser ein Authentifizierungsfenster an und fragt nach dem Benutzernamen und Passwort. Sollten Ihnen Ihre individuellen Einstellungen für das Administratorkonto nicht mehr zugänglich sein, wenden Sie sich bitte an unseren technischen Support.

Für die Eingabe des Benutzernamens und Passwortes gehen Sie bitte wie folgt vor:

Öffnen den Internet Explorer und geben Sie die IP-Adresse der Kamera ein (z.B. "http://192.168.0.100").

Sie werden aufgefordert sich zu authentifizieren:

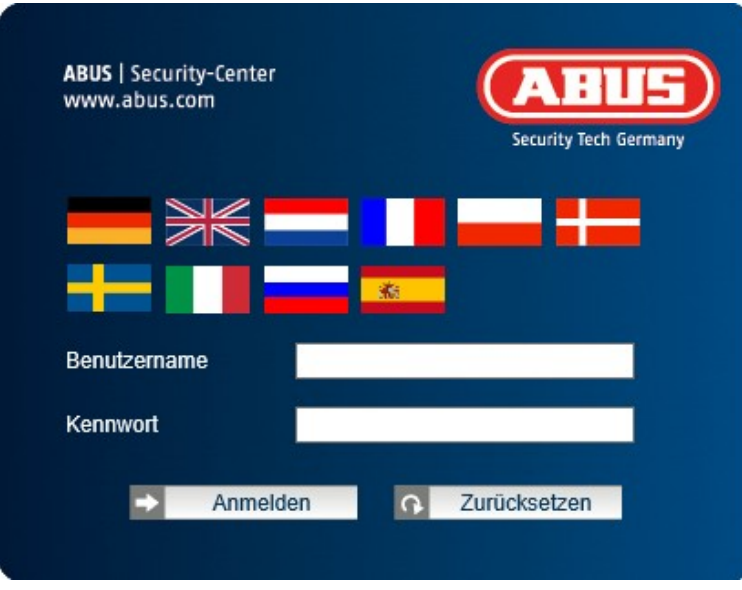

-> Sie sind nun mit der Netzwerkkamera verbunden und sehen bereits einen Videostream.

# **8. Benutzerfunktionen**

Öffnen Sie die Startseite der Netzwerkkamera. Die Oberfläche ist in folgende Hauptbereiche unterteilt:

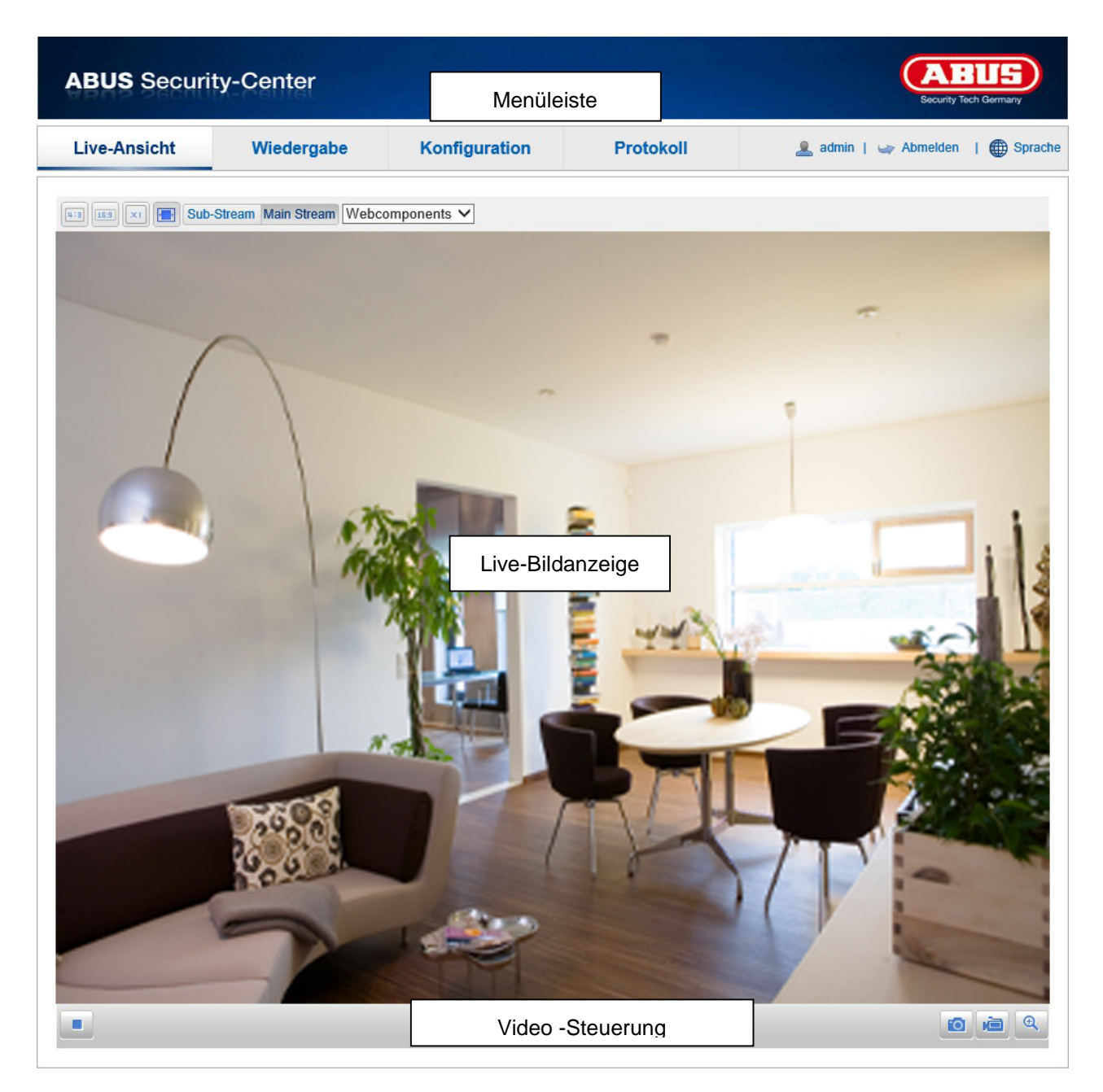

# **8.1.Menüleiste**

Wählen Sie durch Klicken des entsprechenden Registers "Live-Ansicht", "Wiedergabe", "Konfiguration" oder "Protokoll" aus.

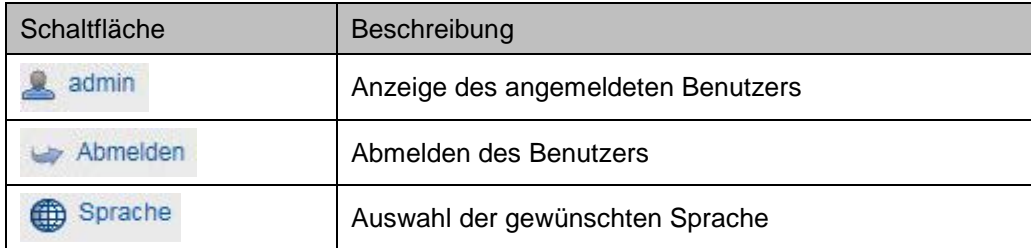

# **8.2.Live-Bildanzeige**

Mittels Doppelklick können Sie in die Vollbildansicht wechseln.

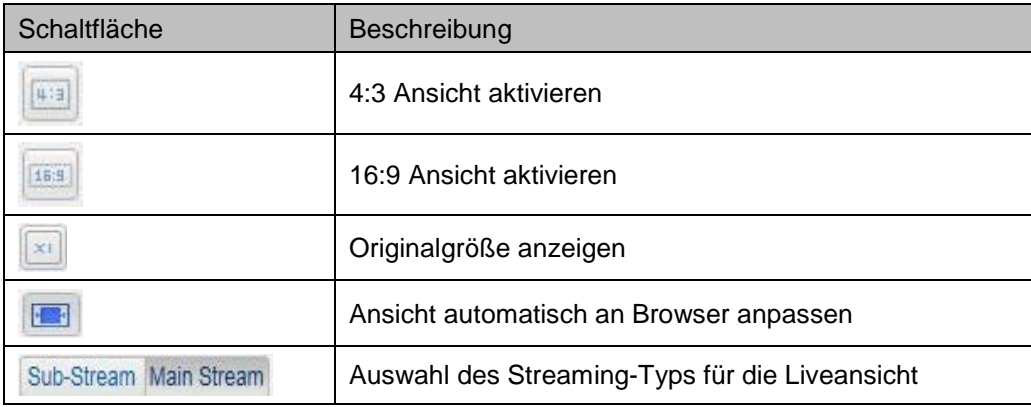

# **8.3.Video-Steuerung**

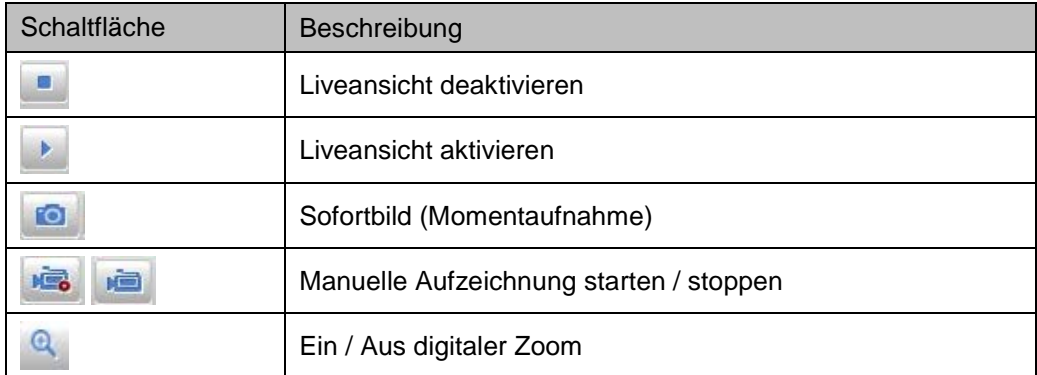

# **9. Wiedergabe**

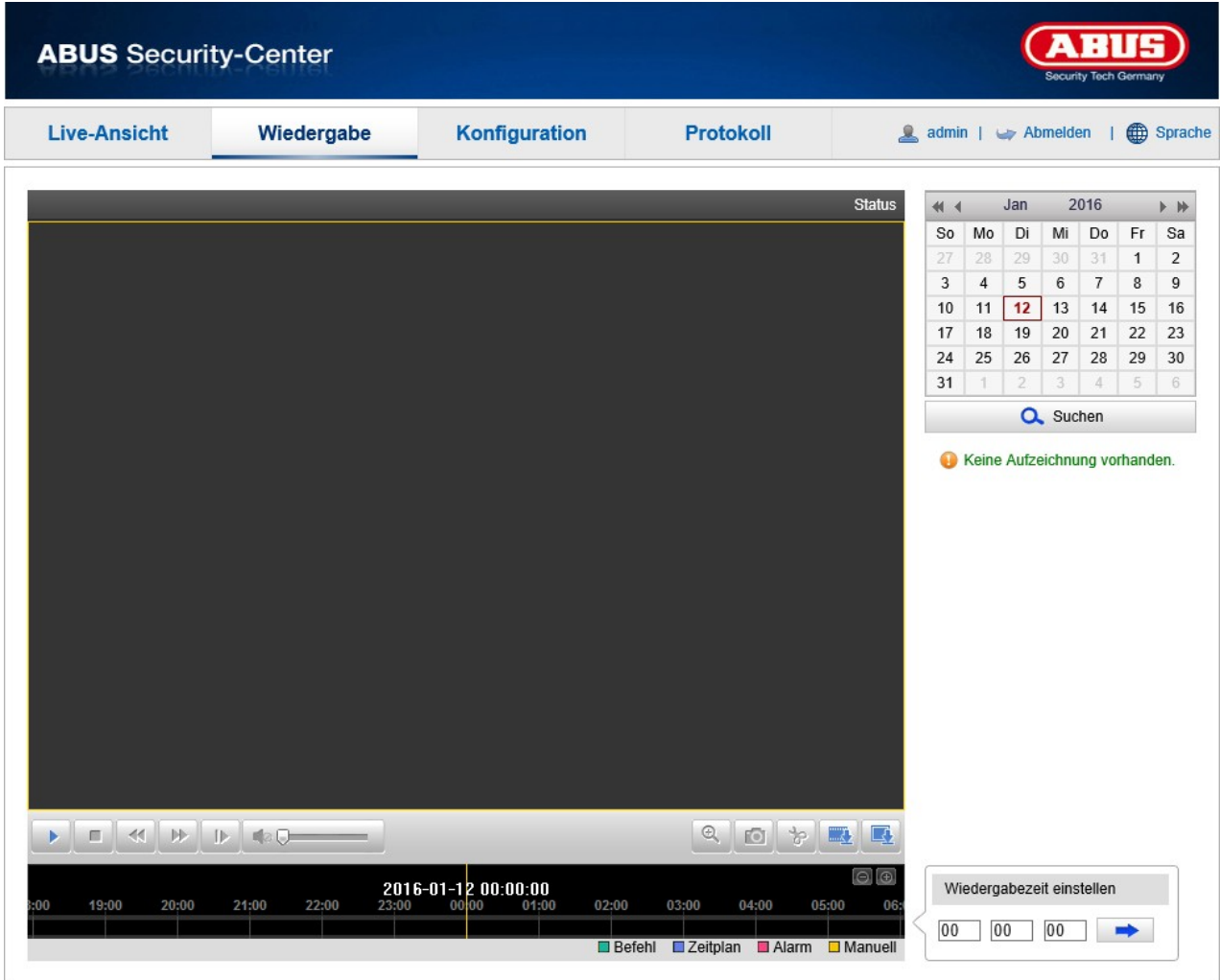

In der Wiedergabe können Sie die aufgezeichneten Daten der microSD Karte oder Netzlaufwerkes wiedergeben. Wählen Sie im Kalender den gewünschten Tag aus und klicken Sie auf "Suchen".

In der Zeitleiste werden die Aufnahmen des ausgewählten Tages angezeigt. Die Farbmarkierung zeigt das Ereignis der Aufzeichnung an.

Unter der Wiedergabezeit können Sie die Zeit für die gewünschte Aufnahme einstellen.

# **10. Konfiguration**

Werden Einstellungen in den einzelnen Menüpunkten vorgenommen, werden diese erst  $\mathbf{\hat{i}}$ übernommen, wenn der Button "Speichern" geklickt wurde. Den Button "Speichern" finden Sie in der Regel unten rechts in den einzelnen Menü-Tabs.

# **10.1. Lokale Konfiguration**

Unter dem Menüpunkt "Lokale Konfiguration" können Sie Einstellungen für Dateipfade der Aufzeichnung und Momentaufnahmen vornehmen.

![](_page_20_Picture_76.jpeg)

# **Live-Ansicht Parameter**

#### **Protokoll**

Wählen Sie hier das Protokoll aus, über das die Kamera im Netzwerk Daten versendet.

# **Live-Ansicht Performance**

Wählen Sie hier die Priorität bei der Darstellung im Browser aus. Geringste Verzögerung bietet besseren Bildfluss, Auto bietet bessere Bildqualität.

# **Regeln**

Anzeige aller Ereignisanimationen im Live-Bild (z.B. Rahmen bei Bewegungserkennung). Diese Animationen werden im Aufnahmegerät auch mit aufgezeichnet.

# **Bildformat**

Wählen Sie das Kompressionsformates bei Speichern von Einzelbildern über die Browser-Live-Oberfläche aus.

# **Einstellungen der Aufzeichnungsdatei**

# **Aufz. Dateigröße**

Wählen Sie die Größe der Videosequenzen bei Speichern von Videos über die Browser-Live-Oberfläche aus.

# **Aufzeichnung speichern unter**

Wählen Sie den Pfad für die Videoaufzeichnung aus.

# **Downloads speichern unter**

Wählen Sie den Pfad für die von der SD-Karte heruntergeladenen Videodateien aus.

# **Bild/Beschn,-Einstellungen**

# **Live-Schnappsch. Sichern unter**

Wählen Sie den Pfad für das Speichern von Bildern über die Browser-Live-Oberfläche aus.

# **Schnappschuss bei Wiedergabe**

Wählen Sie den Pfad für das Speichern von Bildern während der Wiedergabe aus.

# **Clips speichern unter**

Wählen Sie den Pfad für das Speichern von Videoclips während der Wiedergabe aus.

# **10.2. Basiskonfiguration**

In der Basiskonfiguration finden Sie alle relevanten Punkte, um Ihre Kamera für den Betrieb im Netzwerk, Bewegungserkennung, Speichern auf SD-Karte und E-Mail Versand zu konfigurieren. Alle Einstellungen der "Basiskonfiguration" finden Sie auch unter dem Menüpunkt "Erweiterte

Konfiguration". Bitte beachten Sie hierzu die Spalte "Verfügbar in" unter den Beschreibungen der "Erweiterte Konfiguration".

![](_page_22_Picture_36.jpeg)

# **10.3. Weiterführende Konfiguration**

# **10.3.1. System**

![](_page_23_Picture_66.jpeg)

![](_page_23_Picture_67.jpeg)

# **10.3.1.1. Geräteinformation**

![](_page_24_Picture_85.jpeg)

# **Basisinfo**

# **Gerätename:**

Hier können Sie einen Gerätenamen für die Kamera vergeben. Klicken Sie auf "Speichern" um diesen zu übernehmen.

# **Modell:**

Anzeige der Modellnummer

**Seriennummer:** Anzeige der Seriennummer

**Firmware-Version:** Anzeige der Firmware Version

**Cod.-Version:** Anzeige der Codierungsversion

**Anzahl Kanäle:** Anzeige der Kanalanzahl

**Anzahl Alarmeingänge:** Anzeige der Alarmeingänge

**Anzahl Alarmausgänge:**

Anzeige der Alarmausgänge

### **10.3.1.2. Zeiteinstellungen**

![](_page_25_Picture_96.jpeg)

#### **Zeitzone**

Auswahl der Zeitzone (GMT)

#### **Zeit sync.**

# **NTP**

Mit Hilfe des Network Time Protokolls (NTP) ist es möglich, die Uhrzeit der Kamera mit einem Zeitserver zu synchronisieren.

Aktivieren Sie NTP um die Funktion zu nutzen.

#### **Server-Adresse**

IP-Serveradresse des NTP Servers.

#### **NTP-Port**

Netzwerk-Portnummer des NTP Dienstes (Standard: Port 123)

#### **Intervall**

Hier wird das Intervall in Minuten für die Synchronisierung der Zeit eingegeben. Drücken Sie auf "Test" um einen Testlauf zu starten.

### **Man. Zeitsynchron.**

**Gerätezeit** Anzeige der Gerätezeit des Computers

#### **Zeiteinstellung**

Anzeige der aktuellen Uhrzeit anhand der Zeitzonen-Einstellung. Klicken Sie "Synchronisierung mit Computerzeit" um die Gerätezeit des Computers zu übernehmen.

# **10.3.1.3. Wartung**

![](_page_26_Picture_99.jpeg)

# **Neustart**

Klicken Sie "Neustart" um das Gerät neu zu starten.

# **Standard**

# **Wiederherst**.

Klicken Sie "Wiederherst." um alle Parameter bis auf die IP-Parameter auf Standardvorgaben zurückzusetzen.

# **Standard**

Wählen Sie diesen Punkt aus um alle Parameter auf Standardvorgaben zurückzusetzen.

# **Konf.Datei imp.**

#### **Konfig-Datei**

Wählen Sie hier den Dateipfad um eine Konfigurations-Datei zu importieren.

# **Status**

Anzeige des Import-Status

# **Konfigdatei exportieren**

Klicken Sie Exportieren um eine Konfigurationsdatei zu exportieren.

# **Remote-Upgrade**

**Firmware**

Wählen Sie den Pfad aus um die Kamera mit einer neuen Firmware zu aktualisieren.

### **Status**

Anzeige des Upgrade-Status.

### **10.3.1.4. Sommerzeit**

![](_page_27_Picture_55.jpeg)

# **Sommerzeit**

**DST aktivieren**

Wählen Sie "DST" um die Systemzeit automatisch an die Sommerzeit anzupassen.

#### **Startzeit**

Legen Sie den Zeitpunkt für die Umstellung auf Sommerzeit fest.

#### **Endzeit**

Legen Sie den Zeitpunkt der Umstellung auf die Winterzeit fest.

#### **DST Bias**

Stellen Sie hier den Zeitunterschied in Minuten ein.

# **10.3.2. Netzwerk**

![](_page_28_Picture_87.jpeg)

![](_page_28_Picture_88.jpeg)

#### **10.3.2.1. TCP/IP**

![](_page_29_Picture_71.jpeg)

# **NIC-Einstellungen**

Um die Kamera über ein Netzwerk bedienen zu können, müssen die TCP/IP-Einstellungen korrekt konfiguriert werden.

#### **DHCP**

Falls ein DHCP-Server verfügbar ist, klicken Sie DHCP an, um automatisch eine IP-Adresse und weitere Netzwerkeinstellungen zu übernehmen. Die Daten werden automatisch von dem Server übernommen und können nicht manuell geändert werden.

Falls kein DHCP-Server verfügbar ist füllen Sie bitte folgende Daten manuell aus.

#### **IPv4-Adresse**

Einstellung der IP-Adresse für die Kamera

#### **IPv4 Subnetzmaske**

Manuelle Einstellung der Subnetzmaske für die Kamera

### **IPv4-Standard-Gateway**

Einstellung des Standard-Routers für die Kamera

# **IPv6 Modus**

Manuell: Manuelle Konfiguration der IPv6 Daten

DHCP: Die IPv6 Verbindungsdaten werden vom DHCP Server bereitgestellt. Route Advertisement: Die IPv6 Verbindungsdaten werden vom DHCP Server (Router) in Verbindung mit dem ISP (Internet Service Provider) bereitgestellt.

#### **IPv6 Adresse**

Anzeige der IPv6 Adresse. Im IPv6 Modus "Manuell" kann die Adresse konfiguriert werden.

#### **IPv6 Subnetzmaske**

Anzeige der IPv6 Subnetzmaske.

#### **IPv6 Standard Gateway**

Anzeige des IPv6 Standard Gateways (Standard Router)

#### **MAC-Adresse**

Hier wird die IPv4 Hardware-Adresse der Kamera angezeigt, diese können Sie nicht verändern.

#### **MTU**

Einstellung der Übertragungseinheit, wählen Sie einen Wert 500 – 9676. Standardmäßig ist 1500 voreingestellt.

#### **DNS-Server**

#### **Bevorzugter DNS-Server**

Für einige Anwendungen sind DNS-Servereinstellungen erforderlich. (z.B. E-Mail-Versand) Geben Sie hier die Adresse des bevorzugten DNS-Servers ein.

#### **Altern. DNS-Server**

Falls der bevorzugte DNS-Server nicht erreichbar sein sollte, wird dieser alternative DNS-Server verwendet. Bitte hinterlegen Sie hier die Adresse des alternativen Servers.

### **10.3.2.2. Port**

![](_page_31_Picture_83.jpeg)

Falls Sie auf die Kamera von extern zugreifen möchten, müssen folgende Ports konfiguriert werden.

#### **HTTP-Port**

Der Standard-Port für die HTTP- Übertragung lautet 80. Alternativ dazu kann dieser Port einen Wert im Bereich von 1024~65535 erhalten. Befinden sich mehrere Kameras im gleichen Subnetz, so sollte jede Kamera einen eigenen, einmalig auftretenden HTTP-Port erhalten.

#### **RTSP-Port**

Der Standard-Port für die RTSP- Übertragung lautet 554. Alternativ dazu kann dieser Port einen Wert im Bereich von 1024~65535 erhalten. Befinden sich mehrere Kameras im gleichen Subnetz, so sollte jede Kamera einen eigenen, einmalig auftretenden RTSP-Port erhalten.

#### **HTTPS-Port**

Der Standard-Port für die HTTPS- Übertragung lautet 443.

#### **SDK-Port (Steuerport)**

Der Standard-Port für die SDK-Übertragung lautet 8000. Kommunikationsport für interne Daten. Alternativ dazu kann dieser Port einen Wert im Bereich von 1025~65535 erhalten. Befinden sich mehrere IP Kameras im gleichen Subnetz, so sollte jede Kamera einen eigenen, einmalig auftretenden SDK-Port erhalten.

### **10.3.2.3. DDNS**

![](_page_32_Picture_96.jpeg)

### **DDNS aktivieren**

Aktiviert oder Deaktiviert die DDNS Funktion.

#### **DDNS-Typ**

Wählen Sie den DDNS Typen aus. Sie haben die Möglichkeit zwischen "DynDNS" und "ABUS DDNS" zu wählen.

#### **Server-Adresse**

Wählen Sie einen DDNS Serviceanbieter aus. Sie müssen über einen registrierten Zugang bei diesem DDNS-Serviceanbieter verfügen (z.B. [www.dyndns.org\)](http://www.dyndns.org/). Falls Sie als DDNS-Typ "ABUS DDNS" gewählt haben, wird die Server-Adresse automatisch hinterlegt.

#### **Domäne**

Geben Sie hier den registrierten Domainnamen (host-service) ein (z.B. meineIPkamera.dyndns.org).

#### **Port**

Hinterlegen Sie hier den Port für die Portweiterleitung.

#### **Benutzername**

Benutzerkennung Ihres DDNS-Kontos

# **Kennwort**

Passwort Ihres DDNS-Kontos

# **Bestätigen**

Die Passwortbestätigung ist hier erforderlich.

# **ABUS DDNS**

- 1. Um die ABUS DDNS Funktion nutzen zu können, müssen Sie zuvor ein Konto bei www.abusserver.com einrichten. Bitte beachten Sie hierzu die FAQs auf der Webseite.
- 2. Aktivieren Sie die Checkbox "DDNS aktivieren" und wählen Sie dann den DDNS Typ "ABUS DDNS"
- 3. Übernehmen Sie Ihre Daten mit "Speichern". Die IP-Adresse Ihrer Internet Verbindung wird nun jede Minute am Server aktualisiert.

![](_page_33_Picture_5.jpeg)

**Für den DynDNS Zugriff über einen Router muss eine Portweiterleitung aller relevanten Ports (mindestens RTSP + HTTP) im Router eingerichtet werden.**

# **10.3.2.4. FTP**

![](_page_34_Picture_93.jpeg)

#### **Server-Adresse**

Tragen Sie hier die IP-Adresse oder den Hostnamen des FTP-Servers ein, auf den die Bilder hochgeladen werden sollen.

# **Port**

Tragen Sie hier den Port Ihres FTP-Servers ein. In der Regel wird Port 21 oder Port 20 verwendet.

#### **Benutzername**

Tragen Sie hier den Benutzernamen ein. Achten Sie darauf, dass der Benutzer die benötigten Rechte auf dem FTP-Server hat.

#### **Kennwort**

Tragen Sie hier das Kennwort des Benutzers ein.

### **Bestätigen**

Bestätigen Sie das Kennwort durch erneutes Eingeben.

### **Verzeichnisstruktur**

Passen Sie hier den Speicherpfad auf dem FTP-Server an.

# **Typ hochladen**

Setzen Sie diesen Haken, um im Ereignisfall ein Bild auf den FTP-Server hochzuladen.

![](_page_34_Picture_17.jpeg)

Beachten Sie, dass der FTP-Server nur für den Event-gesteuerten Schnappschuss (Siehe Ereignisse – Schnappschuss) hergenommen wird.

![](_page_35_Picture_60.jpeg)

Um ein Wi-Fi Verbindung zwischen der Kamera und dem Router herzustellen, müssen folgende Einstellungen vorgenommen werden.

#### **Wi-Fi-Liste**

Klicken Sie auf "Suchen" um die erreichbaren WiFi Netzwerke in der unmittelbaren Umgebung anzuzeigen.

![](_page_35_Picture_6.jpeg)

#### **Wi-Fi SSID**

Tragen Sie hier den Namen des Netzwerkes ein.

#### **Netzwerkmodus**

Sie haben hier die Auswahl zwischen Manage und Ad-Hoc. Für die gewöhnlichen Heimrouter oder Access Points verwenden Sie Manage.

# **Sicherheitsmodus**

Wählen Sie hier die Verschlüsselungsart ihrese Netzwerkes aus.

#### **Verschlüsselungstyp:**

Wählen Sie hier den Verschlüsselungstyp des Netzwerkes aus.

#### **Schlüssel 1**

Geben Sie hier den Netzwerkschlüssel (Passwort) für den Zugang zum Netzwerk ein.

#### **NIC-Einstellungen**

Um die Kamera über ein Netzwerk bedienen zu können, müssen die TCP/IP-Einstellungen korrekt konfiguriert werden. Hier konfigurieren Sie die Einstellungen für die W-LAN Verbindung.

#### **DHCP**

Falls ein DHCP-Server verfügbar ist, klicken Sie DHCP an, um automatisch eine IP-Adresse und weitere Netzwerkeinstellungen zu übernehmen. Die Daten werden automatisch von dem Server übernommen und können nicht manuell geändert werden.

Falls kein DHCP-Server verfügbar ist füllen Sie bitte folgende Daten manuell aus.

#### **IPv4-Adresse**

Einstellung der IP-Adresse für die Kamera

#### **IPv4 Subnetzmaske**

Manuelle Einstellung der Subnetzmaske für die Kamera

#### **IPv4-Standard-Gateway**

Einstellung des Standard-Routers für die Kamera

### **WPS**

Die WPS Funktion ermöglicht einen einfachen Aufbau einer drahtlosen Verbindung der Kamera mit einem Heimrouter oder Access Point, wenn diese die Funktion unterstützen.

#### **WPS aktivieren**

Aktivieren Sie die Funktion um eine WPS Verbindung zu nutzen.

#### **PIN Code**

Der PIN Code wird für den Verbindungsaufbau benötigt. Standardmäßig ist dieser auf 12345678 eingestellt. Klicken Sie auf "Erzeugen" um einen neuen Code zu generieren.

#### **PBC Verbindung**

Falls Ihr Router eine WPS-Taste besitzt aktivieren Sie diese Funktion.

- 1. Drücken Sie zunächst die WPS Taste am Router.<br>2. Klicken Sie im Anschluss innerhalb von zwei Minu
- Klicken Sie im Anschluss innerhalb von zwei Minuten auf "Verbinden".
- 3. Die W-Lan Verbindung zwischen Kamera und Router ist nach kurzer Zeit aufgebaut.

# **PIN Code des Routers**

Hier können Sie manuell eine WPS Verbindung aufbauen indem Sie die SSID und den Router PIN Code eingeben.

![](_page_36_Picture_186.jpeg)

### **10.3.2.6. UPnP™**

![](_page_37_Picture_2.jpeg)

Die UPnP Funktion (Universal Plug and Play) ermöglicht eine komfortable Ansteuerung von Netzwerkgeräten in einem IP-Netzwerk. Dadurch ist die Netzwerkkamera z.B. als Netzwerkgerät in der Windows Netzwerkumgebung sichtbar.

## **UPnP aktivieren**

Aktivieren oder Deaktivieren Sie die UPnP Funktion

#### **Spitzname**

Anzeige der MAC-Adresse der Kamera

#### **10.3.2.7. E-Mail**

![](_page_38_Picture_86.jpeg)

Sie haben hier die Möglichkeit die Einstellungen für den E-Mail Versand vorzunehmen.

#### **Absender**

#### **Absender**

Geben Sie hier einen Namen ein, welcher als Absender angezeigt werden soll.

#### **Absender-Adresse**

Tragen Sie hier die E-Mail Adresse des Absenders ein.

# **SMTP-Server**

Geben Sie hier die SMTP-Server-IP-Adresse oder den Hostnamen ein. (z.B. smtp.gmail.com)

#### **SMTP-Port**

Geben Sie hier den SMTP-Port ein, standardmäßig ist dieser auf 587 konfiguriert.

#### **SSL Aktivieren**

Markieren Sie die SSL Funktion, falls der SMTP-Server diese erfordert.

#### **Intervall**

Stellen Sie hier die Zeitspanne zwischen dem Versenden von E-Mails mit Bildanhängen ein.

#### **Bildanhang**

Aktivieren Sie diese Funktion, falls bei einem Alarm Bilder an die E-Mail angehängt werden sollen.

# **Authentifizierung**

Falls der verwendete E-Mail-Server eine Authentifizierung verlangt, aktivieren Sie diese Funktion um sich mittels Authentifizierung am Server anzumelden. Benutzername und Kennwort können nur nach Aktivierung dieser Funktion eingegeben werden.

#### **Benutzername**

Geben Sie ihren Benutzernamen des E-Mail-Accounts ein.

### **Kennwort**

Geben Sie das Kennwort des E-Mail-Kontos ein.

### **Bestätigen**

Bestätigen Sie durch erneute Eingabe das Kennwort.

# **Empfänger Empfänger1 / Empfänger2 / Empfänger3**

Geben Sie den Namen des Empfängers ein.

# **Empfänger1-Adresse / Empfänger2-Adresse / Empfänger3-Adresse**

Geben Sie hier die E-Mail-Adresse der zu benachrichtigenden Person ein. Klicken Sie auf "Test" um eine Test E-Mail zu versenden.

### **Test**

Drücken Sie auf den Test-Button, um eine Testnachricht zu verschicken. Sollte dies nicht funktionieren versichern Sie sich, dass die richtigen Einstellungen vorgenommen wurden.

![](_page_39_Picture_15.jpeg)

Bitte beachten Sie, dass Sie bei einigen E-Mail Providern vorab Einstellungen an Ihrem E-Mail Account vorgenommen werden müssen, bevor der E-Mail Versand funktioniert. Gehen Sie hierzu auf Ihren E-Mail Provider zu.

#### **10.3.2.8. NAT**

![](_page_40_Picture_124.jpeg)

#### **Port Mapping aktivieren**

Die Universal Plug and Play-Portweiterleitung für Netzwerkdienste wird hiermit aktiviert. Unterstützt ihr Router UPnP, wird mit dieser Option automatisch die Portweiterleitung aktiviert.

#### **Port Mapping Modus**

Wählen Sie hier aus, ob Sie die Portweiterleitung Automatisch oder Manuell vornehmen möchten.

#### **Protokollname:**

#### **HTTP**

Der Standard-Port für die HTTP- Übertragung lautet 80. Alternativ dazu kann dieser Port einen Wert im Bereich von 1025~65535 erhalten. Befinden sich mehrere IP Kameras im gleichen Subnetz, so sollte jede Kamera einen eigenen, einmalig auftretenden HTTP-Port erhalten

#### **RTSP**

Der Standard-Port für die RTSP- Übertragung lautet 554. Alternativ dazu kann dieser Port einen Wert im Bereich von 1025~65535 erhalten. Befinden sich mehrere IP Kameras im gleichen Subnetz, so sollte jede Kamera einen eigenen, einmalig auftretenden RTSP-Port erhalten.

#### **SDK (Steuerport)**

Der Standard-Port für die SDK- Übertragung lautet 8000. Kommunikationsport für interne Daten. Alternativ dazu kann dieser Port einen Wert im Bereich von 1025~65535 erhalten. Befinden sich mehrere IP Kameras im gleichen Subnetz, so sollte jede Kamera einen eigenen, einmalig auftretenden SDK-Port erhalten.

# **Externer Port**

Sie können die Ports nur manuell abändern, wenn der "Mapping Port Type" auf Manuell geändert wurde.

#### **Externe IP-Adresse**

Anzeige der externen IP-Adresse für einen mobilen Zugriff.

#### **Status**

Zeigt an, ob der eingegebene externe Port gültig bzw. ungültig ist.

# **10.3.3. Video / Audio**

![](_page_41_Picture_29.jpeg)

![](_page_41_Picture_30.jpeg)

#### **10.3.3.1. Video**

![](_page_42_Picture_129.jpeg)

### **Stream-Typ**

Wählen Sie welchen Stream-Typ der Kamera Sie einstellen möchten. Wählen Sie "Main Stream (Normal)" für die Aufzeichnung und Live-Ansicht mit guter Bandbreite. Wählen Sie "Sub-Stream" für die Live-Ansicht mit begrenzter Bandbreite.

#### **Video-Typ**

Stellen Sie hier den Video-Typ für den ausgewählten Stream ein.

#### **Auflösung**

Stellen Sie hier die Auflösung der Videodaten ein. Je nach Kameramodell haben Sie die Auswahl zwischen 1280\*720p; 1280\*960;

#### **Bitratentyp**

Gibt die Bitrate des Videostroms an. Die Videoqualität kann je nach Bewegungsintensität höher oder niedriger ausfallen. Sie haben die Auswahl zwischen einer konstanten und variablen Bitrate.

#### **Max. Bitrate**

Die Bitrate des Videostroms wird auf einen bestimmten Wert fest eingestellt, stellen Sie die max. Bitrate zwischen 32 und 16384 Kbps ein. Ein höherer Wert entspricht einer höheren Videoqualiät, beansprucht aber eine größere Bandbreite und somit mehr Speicherplatz.

### **Videoqualität**

Dieser Menüpunkt steht Ihnen nur zur Auswahl, wenn Sie eine variable Bitrate gewählt haben. Stellen Sie hier die Videoqualität der Videodaten ein. Die Videoqualität kann je nach Bewegungsintensität höher oder niedriger ausfallen. Sie haben die Auswahl zwischen sechs verschiedenen Videoqualitäten, "Minimum", "Niedriger", "Niedrig", "Mittel", "Höher" oder "Maximum".

#### **Bildrate**

Gibt die Bildrate in Bildern pro Sekunde an.

#### **Videokompression**

Wählen Sie einen Standard für die Videocodierung aus, Sie haben die Auswahl zwischen H.264 und MJPEG.

# **Profil**

Wählen Sie hier den Profiltyp des Videocodecs. Ein Profil ist normiert und legt fest, welche Parameter für das Encoding genutzt werden sollen.

# **I-Frame Bildintervall**

Wählen Sie wie oft ein I-Frame (nur bei H.264) gesendet werden soll. Je öfter ein I-Frame (Vollbild) gesendet wird, desto besser ist die Videoqualität, aber desto mehr Bandbreite wird benötigt.

# **SVC**

Bei aktiviertem SVC wird das Livebild auf die jeweilige verfügbare Bandbreite des Benutzers angepasst.

# **10.3.4. Bild**

![](_page_44_Picture_50.jpeg)

![](_page_44_Picture_51.jpeg)

# **10.3.4.1. Anzeigeeinstellungen**

![](_page_45_Picture_91.jpeg)

Unter diesem Menüpunkt können Sie die Bildqualität der Kamera, einschließlich Helligkeit, Schärfe, Kontrast, usw. vornehmen.

![](_page_45_Picture_4.jpeg)

# **Bitte beachten Sie:**

Die Parameter unter Anzeigeeinstellungen können je nach Modell variieren.

#### **Tag/Nacht-Umschaltung**

Sie haben hier die Auswahl zwischen der automatischen Tag/Nacht- Umschaltung und der zeitgesteuerten Umschaltung. Bei dieser muss eine Start- und Endzeit für den Tagmodus hinterlegt werden.

Die folgenden Einstellungen können individuell für den Tag- oder Nachtmodus vorgenommen werden.

#### **Helligkeit**

Einstellung für die Bildhelligkeit. Einstellbar sind Werte zwischen 0 und 100.

#### **Kontrast**

Einstellung für den Bildkontrast. Einstellbar sind Werte zwischen 0 und 100.

#### **Sättigung**

Einstellung für die Bildsättigung. Einstellbar sind Werte zwischen 0 und 100.

#### **Farbton**

Einstellung für den Farbton. Einstellbar sind Werte zwischen 0 und 100.

# **Schärfe**

Einstellung für die Bildschärfe. Ein höherer Schärfewert kann das Bildrauschen erhöhen. Einstellbar sind Werte zwischen 0 und 100.

#### **Belichtungsdauer**

Einstellen der max. Belichtungszeit. Diese Einstellung ist unabhängig vom Iris Modus.

#### **Tag/Nacht-Umsch.**

Die Tag/Nacht-Umsch. Bietet die Optionen Auto, Tag, Nacht Zeitplan und Auslösung durch Alarmeingang.

### **Auto**

Die Kamera schaltet je nach herrschenden Lichtbedingungen Automatisch zwischen Tag- und Nachtmodus um. Die Empfindlichkeit kann zwischen "0 - 7" eingestellt werden, wobei 7 die höchste Empfindlichkeitsstufe ist.

![](_page_46_Picture_166.jpeg)

# **Tag**

In diesem Modus gibt die Kamera nur Farbbilder aus.

![](_page_46_Picture_12.jpeg)

**Bitte beachten Sie:**

Verwenden Sie diesen Modus nur bei gleichbleibenden Lichtverhältnissen.

# **Nacht**

In diesem Modus gibt die Kamera nur Schwarz/Weiß-Bilder aus.

![](_page_46_Picture_17.jpeg)

**Bitte beachten Sie:**

Verwenden Sie diesen Modus nur bei schwachen Lichtverhältnissen.

# **Zeitplan**

In diesem Modus können Sie eine Start und Endzeit für den Tagbetrieb einstellen. Außerhalb der eingestellten Zeitspanne schaltet die Kamera in den Schwarz/Weiß-Modus um.

#### **Auslösung durch Alarmeingang**

Die Kamera wird durch den Alarmeingang getriggert und wechselt bei einer Zustandsänderung in den Farb- oder Schwarz/Weiß-Modus.

#### **Status**

Wählen Sie Nacht aus, damit die Kamera bei Auslösen des Alarmeingangs in den Schwarz/Weiß-Modus schaltet. Wählen Sie Tag aus, wenn die Kamera bei Auslösen des Alarmeingangs in den Farb-Modus umschalten soll.

#### **Empfindlichkeit**

Einstellung für die Umschaltschwelle für die automatische Tag-/Nachtumschaltung (0 - 7). Ein niedriger Wert bedeutet eine geringere Beleuchtungsstärke für die Umschaltung in den Nachtmodus.

#### **Filterzeit**

Einstellung einer Verzögerungszeit zwischen Erkennen einer nötigen Umschaltung bis zur Aktion.

#### **Überbelichtungsschutz**

Falls diese Funktion aktiviert ist, so wird die IR Lichtintensität automatisch bei zu nahen Objekten reduziert. Somit wird versucht, Überblendungen des Objektes zu vermeiden.

### **BLC-Bereich (Gegenlichtkompensation)**

Mit der Gegenlichtkompensation können Objekte vor einem hellen Hintergrund klarer dargestellt werden. Die Belichtung der Objekte wird korrigiert, jedoch wird der Hintergrund unscharf dargestellt.

# **WDR**

Mit Hilfe der WDR-Funktion kann die Kamera auch bei ungünstigen Gegenlichtverhältnissen klare Bilder liefern. Falls im Bildbereich sowohl sehr helle als auch sehr dunkle Bereiche bestehen, wird der Helligkeitspegel des gesamten Bildes ausgeglichen um ein deutliches, detailreiches Bild geliefert. Klicken Sie das Kontrollkästchen an um die WDR-Funktion zu aktivieren bzw. deaktivieren. Setzen Sie das Wide Dynamic Level höher um die WDR-Funktion zu verstärken.

![](_page_47_Picture_133.jpeg)

### **Weißabgleich**

Wählen Sie hier die Beleuchtungsumgebung aus, in der die Kamera installiert wird. Sie haben folgende Optionen zur Auswahl "AWB1", "Gesperrt WB", "Glühlampe", Warmlicht", .Naturlicht", ..Leuchtstofflampe".

#### **AWB1**

Im AWB1 Modus behält die Kamera die Farbbalance automatisch entsprechend der aktuellen Farbtemperatur bei.

#### **Gesperrt WB**

Der Weißabgleich wird einmalig durchgeführt und gespeichert.

#### **Andere**

Verwenden Sie die weiteren Weißabgleichoptionen zur Anpassung der Funktion an das Umgebungslicht (Glühlampe, Warmlicht, Naturlicht, Leuchtstofflampe).

#### **Rauschunterdr.-Pegel**

Stellen Sie hier den Pegel für die Rauschunterdrückung ein.

#### **Spiegel**

Wenn die Spiegel-Funktion aktiviert ist, wird das Bild horizontal gespiegelt.

#### **Drehen**

Wenn die Drehen-Funktion aktiviert ist, wird das Bild vertikal gedreht.

#### **Videostandard**

Regelung der Belichtungsfrequenz 50Hz: Fixe Einstellung auf 50 Hz Netzfrequenz 60Hz: Fixe Einstellung auf 60 Hz Netzfrequenz

#### **IR-Licht aktivieren**

Aktivieren Sie das IR-Licht oder deaktivieren Sie das IR-Licht dauerhaft.

#### **10.3.4.2. OSD-Einstellungen**

![](_page_48_Picture_2.jpeg)

Sie können mit diesem Menüpunkt auswählen welches Datums- und Uhrzeitformat in das Livebild eingeblendet werden sollen.

### **Name anz.**

Wählen Sie dieses Kontrollkästchen an, wenn Sie den Kameranamen einblenden möchten.

#### **Datum anz.**

Wählen Sie dieses Kontrollkästchen an, wenn Sie das Datum in das Kamerabild einblenden möchten.

#### **Woche anz.**

Wählen Sie dieses Kontrollkästchen an, wenn Sie den Wochentag anzeigen möchten.

#### **Kameraname**

Tragen Sie hier den Kameranamen ein, welcher im Bild eingeblendet werden soll.

#### **Zeitformat**

Wählen Sie hier, ob Sie die Uhrzeit im 24-Stunden oder 12-Stunden Format anzeigen möchten.

#### **Datumsformat**

Wählen Sie hier das Format für die Datumsanzeige aus. (T= Tag; M= Monat; J= Jahr)

#### **Anzeigemodus**

Hier können Sie die Anzeigeart für die eingeblendeten Elemente auswählen. Sie haben folgende Optionen: "Transparent & blinkend", "Transparent & nicht blinkend", "Nicht transparent & blinkend", "Nicht transparent & nicht blinkend"

#### **OSD-Größe**

Hier kann die Größe der OSD-Anzeige eingestellt werden. Optionen: 16x16, 32x32, 48x48, 64x64, Auto.

Bei der Option Auto wird die Größe je nach eingestellter Auflösung variiert. Die Einstellung der OSD-Größe kann nur auf den ersten Video-Stream angewendet werden (Main-Stream).

# **10.3.4.3. Textüberlagerung**

![](_page_49_Picture_25.jpeg)

Sie haben die Möglichkeit bis zu vier Texte in das Kamerabild einzublenden, die maximale Länge beträgt max. 45 Zeichen. Um den Text anzuzeigen wählen Sie bitte das Kontrollkästchen an.

Mit der Maustaste haben Sie die Möglichkeit die Textfenster zu verschieben.

### **10.3.4.4. Privatzonen-Maskierung**

![](_page_50_Picture_2.jpeg)

Mit Hilfe von Privatzonen können Sie gewisse Bereiche der Live-Ansicht abdecken, um zu verhindern, dass diese Bereiche weder aufgezeichnet noch im Live-Bild betrachtet werden können. Die können max. 4 rechteckige Privatzonen im Videobild einrichten.

Gehen Sie wie folgt vor um eine Privatzone einzurichten. Aktivieren Sie das Kästchen "Privatzone aktivieren". Um eine Privatzone hinzuzufügen, wählen Sie die Schaltfläche "Fläche" aus. Nun können Sie mit der Maus einen Bereich im Kamerabild markieren. Sie können im Anschluss noch 3 weitere Flächen markieren. Über die Schaltfläche "Alle löschen" können alle eingerichteten Privatzonen gelöscht werden.

# **10.3.5. Sicherheit**

![](_page_51_Picture_43.jpeg)

![](_page_51_Picture_44.jpeg)

### **10.3.5.1. Benutzer**

![](_page_52_Picture_83.jpeg)

Unter diesem Menüpunkt können Sie Benutzer hinzufügen, bearbeiten oder löschen.

Um einen Benutzer hinzuzufügen bzw. zu bearbeiten, klicken Sie auf "Hinzufügen" bzw. "Ändern".

Es erscheint ein neues Fenster mit den Daten und Berechtigungen.

#### **Benutzername**

Vergeben Sie hier den Benutzernamen, der für den Zugang zur Kamera eingegeben werden muss

#### **Level**

Wählen Sie hier einen individuellen Benutzertyp für die Benutzerkennung. Sie haben die Auswahl zwischen zwei vordefinierten Stufen: Bediener oder Benutzer.

Als Bediener haben Sie folgende Remote-Funktionen zur Verfügung: Live-Ansicht, PTZ-Steuerung, Manuelle Aufzeichnung, Wiedergabe, Zwei-Wege-Audio, Suche/ Arbeitsstatus abfragen.

Als Benutzer haben Sie folgenden Remote-Funktionen zur Verfügung: Wiedergabe, Suche/ Arbeitsstatus abfragen.

Um weitere Funktionen hinzuzufügen, wählen Sie das gewünschte Kontrollkästchen an.

#### **Kennwort**

Vergeben Sie hier das Passwort, welches der entsprechende Benutzer für den Zugang zur Kamera eingeben muss.

#### **Bestätigen**

Bestätigen Sie das Passwort durch erneute Eingabe.

# **10.3.5.2. IP-Adressfilter**

![](_page_53_Picture_42.jpeg)

# **IP-Adressfilter aktivieren**

Setzen des Auswahlhakens aktiviert die Filterfunktion.

# **IP-Adressfiltertyp**

Erlaubt: Die weiter unten definierten IP Adressen werden für einen Zugang zur Kamera akzeptiert.

Verboten: Die weiter unten definierten IP Adressen werden geblockt. Die Eingabe einer IP erfolgt über das Format xxx.xxx.xxx.xxx.

# **10.3.6. Ereignisse**

![](_page_54_Picture_2.jpeg)

![](_page_54_Picture_99.jpeg)

# **10.3.6.1. Bew.-Erkennung**

![](_page_55_Picture_2.jpeg)

# **Bewegungserkennung aktivieren**

Setzen Sie den Haken, um die Bewegungserkennung zu aktivieren

#### **Dynamische Bewegungsanalyse aktivieren**

Setzen Sie diesen Haken, um bei bei einer Bewegungserkennung, diese mit grünen Rahmen hervorzuheben.

Hierzu müssen ebenso die Regeln in den Lokalen Einstellungen aktiviert sein.

# **Konfiguration**

Wählen Sie zwischen dem Modus Normal oder Expert.

# **Normal**

#### **Bereichseinst.**

Um einen Bereich auszuwählen, klicken Sie die Schaltfläche "Fläche". Standardmäßig ist der gesamte Bereich ausgewählt, um die Markierung zu verwerfen klicken Sie auf "alle löschen". Ziehen Sie nun die Maus über den gewünschten Bereich. Um den Bereich zu übernehmen, klicken Sie auf die Schaltfläche "Zeichnen stoppen".

#### **Empfindlichkeit**

Stellen Sie die Empfindlichkeit über den Auswahlbalken ein. Je höher Sie den Wert einstellen, desto höher ist die Empfindlichkeit der Bewegungserkennung. Im Modus Normal wird die Empfindlichkeit auf die Werte 0, 20, 40, 60, 80 und 100 abgerundet.

### **Expert**

#### **Tag/Nacht Umschalteinstellungen**

Wählen Sie zwischen Aus, Automatischer Umschaltung und Zeitgesteuerter Umschaltung. Bei der Automatischen Umschaltung und Zeitgesteuerten Umschaltung stehen Ihnen jeweils Einstellungen für den Tag und die Nacht zur Verfügung, die sich entweder an dem Tag und Nachtmodus der Kamera (Automatische Umschaltung) oder dem eingestellten Zeitplan (Zeitgesteuerte Umschaltung) orientieren.

#### **Bereich**

Wählen Sie den gewünschten Bereich aus. Sie können bis zu 8 Bereiche einzeln definieren. Um eine Fläche für den Bereich zu definieren, klicken Sie die Schaltfläche "Fläche". Ziehen Sie nun die Maus über den gewünschten Bereich. Um den Bereich zu übernehmen, klicken Sie auf die Schaltfläche "Zeichnen stoppen".

#### **Empfindlichkeit**

Stellen Sie die Empfindlichkeit über den Auswahlbalken ein. Je höher Sie den Wert einstellen, desto höher ist die Empfindlichkeit der Bewegungserkennung.

#### **Objektproportionalität im Bereich**

Stellen Sie hier den Prozentsatz ein, der für eine Auslösung in dem Bereich nötig ist.

# **Aktivierungszeit**

Um einen Zeitplan für die bewegungsgesteuerte Aufnahme zu hinterlegen, klicken Sie auf "Bearbeiten".

Es erscheint ein neues Fenster, bestimmen Sie hier an welchen Wochentagen und Uhrzeiten die bewegungsgesteuerte Aufzeichnung erfolgen soll.

![](_page_57_Picture_102.jpeg)

Wählen Sie nun einen Wochentag für die bewegungsgesteuerte Aufzeichnung. Um bestimmte Zeitspannen zu hinterlegen, geben Sie die Start- und Endzeit an. Um eine ganztägige Bewegungserkennung einzurichten wählen Sie als Startzeit 00:00 und als Endzeit 24:00.

Um die Bewegungserkennung für alle Wochentage zu übernehmen, klicken Sie das Kontrollkästchen "Alle auswählen" an. Um die Bewegungserkennung auf andere Wochentage zu kopieren, wählen Sie den Wochentag aus und klicken Sie "Kopieren".

Um die Änderungen zu übernehmen wählen Sie "OK", um diese zu verwerfen klicken Sie auf "Abbrechen".

Bitte übernehmen sie die getroffenen Einstellungen mit "Speichern".

#### **Verkn.-Methode**

![](_page_57_Picture_103.jpeg)

#### **Sonstige Verknüpfungen**

Für diese Kamera stehen keine Alarmeingänge/ausgänge zur Verfügung.

# **10.3.6.2. Ereignisgesteuerter Schnappschuss**

![](_page_58_Picture_68.jpeg)

# **Ereignisgesteuert**

# **Ereignisgesteuerten Schnappschuss aktivieren**

Aktivieren Sie diese Funktion um ereignisgesteuerte Bilder abzuspeichern.

#### **Format**

Das Format für die Bilder ist auf JPEG vorkonfiguriert.

# **Auflösung**

Stellen Sie hier die Auflösung des Bildes ein.

#### **Qualität**

Wählen Sie die Qualität für die gespeicherten Bilder aus.

# **Intervall**

Stellen Sie hier die Zeitspanne zwischen zwei gespeicherten Bildern ein.

#### **Erfassungsnummer**

Stellen Sie hier die Anzahl der Bilder ein, welche bei einem Event gespeichert werden sollen.

# **10.3.7. Speicherung**

![](_page_59_Picture_62.jpeg)

![](_page_59_Picture_63.jpeg)

# **10.3.7.1. Aufzeichnungsplan**

![](_page_60_Picture_61.jpeg)

Sie können hier die Konfiguration für zeit- und ereignisgesteuerte Aufzeichnungen vornehmen um diese auf der SD-Karte oder einem Netzlaufwerk zu speichern.

#### **Voraufzeichnung**

Stellen Sie hier die Dauer für die Aufzeichnung der Bilddaten vor einem Ereignis ein.

#### **Nachaufzeichnung**

Stellen Sie hier die Dauer für die Aufzeichnung der Bilddaten nach einem Ereignis ein.

#### **Überschreiben**

Wählen Sie aus, ob die Daten überschrieben werden soll, sobald der Datenträger voll ist.

#### **Aufzeichnungs-Stream**

Wählen Sie hier aus welcher Stream für die Aufzeichnung auf den Datenträger verwendet werden soll.

# **Aufnahmezeitplan aktivieren**

Aktivieren Sie den Zeitplan um den gewünschten Zeitplan zu hinterlegen.

![](_page_61_Picture_111.jpeg)

Um den Zeitplan zu hinterlegen klicken Sie auf "Bearbeiten", es öffnet sich ein neues Fenster.

Wählen Sie nun einen Wochentag für die Aufzeichnungseinrichtung aus. Um bestimmte Zeitspannen zu hinterlegen, geben Sie die Start- und Endzeit an. Um eine ganztägige Überwachung einzurichten wählen Sie als Startzeit 00:00 und als Endzeit 24:00.

Um die Einstellungen für alle Wochentage zu übernehmen, klicken Sie das Kontrollkästchen "Alle auswählen" an. Um die Einstellungen auf andere Wochentage zu kopieren, wählen Sie den Wochentag aus und klicken Sie "Kopieren".

Wählen Sie unter Aufzeichnungstyp den Aufnahmemodus für die gewünschte Zeitspanne. Sie haben die

# **Auswahl zwischen folgenden Aufzeichnungstypen:**

![](_page_61_Picture_112.jpeg)

![](_page_61_Picture_10.jpeg)

Bitte beachten Sie, dass die Bewegungserkennung aktiviert und konfiguriert sein muss.

Um die Änderungen zu übernehmen wählen Sie "OK", um diese zu verwerfen klicken Sie auf "Abbrechen".

# **10.3.7.2. Speicherverwaltung**

![](_page_62_Picture_51.jpeg)

Hier haben Sie die Möglichkeit die eingesetzte microSD-Karte oder Netzlaufwerke zu formatieren und die Eigenschaften anzuzeigen.

#### **Prozentsatz von Bild**

Geben Sie hier den Prozentsatz an, der von Sofortbildern belegt werden soll.

#### **Prozentsatz von Aufnahmen**

Geben Sie hier den Prozentsatz an, welcher von Aufnahmen belegt werden soll.

Bitte formatieren Sie die SD-Karte oder das Netzlaufwerk vor dem ersten Einsatz!

# **10.3.7.3. NAS**

![](_page_63_Picture_80.jpeg)

Konfigurieren Sie hier die Speicherung der Aufzeichnungen auf bis zu 8 NAS Geräten. Klicken Sie in eine Zeile um Server-Adresse, Dateipfad, Servertyp, Benutzername und Passwort anzugeben.

#### **Server-Adresse**

Tragen Sie hier die IP-Adresse oder den Hostnamen Ihres NAS oder Netzlaufwerkes ein.

#### **Dateipfad**

Tragen Sie den Dateipfad ein, in dem die Daten gespeichert werden.

#### **Montageart**

# **NFS**

Bei Verwendung von NFS stellen Sie sicher, dass in den Einstellungen des Ordners Ihres NAS oder des Netzlaufwerkes die IP-Adresse der Kamera, die benötigten Lese- und Schreiberechte besitzt.

#### **SMB/CIFS**

Tragen Sie den Benutzernamen und das Kennwort für die Anmeldung an Ihrem NAS oder Netzlaufwerk ein.

Stellen Sie sicher, dass der Benutzer die benötigten Lese- und Schreiberechte für den Speicherort besitzt.

# **10.3.7.4. Zeitgesteuerter Schnappschuss**

![](_page_64_Picture_84.jpeg)

Sie können hier die Konfiguration für ereignisgesteuerte Schnappschüsse vornehmen um diese auf die microSD Karte oder Netzlaufwerk zu speichern.

# **Zeitablauf**

# **Timing-Schnappschuss aktivieren**

Aktivieren Sie diese Funktion um in bestimmten Zeitintervallen Bilder abzuspeichern.

#### **Format**

Das Format für die Bilder ist auf JPEG vorkonfiguriert.

#### **Auflösung**

Stellen Sie hier die Auflösung des Bildes ein.

### **Qualität**

Wählen Sie die Qualität für die gespeicherten Bilder ein.

# **Intervall**

Stellen Sie hier die Zeitspanne zwischen zwei gespeicherten Bildern aus.

# **Zeitplan**

Klicken Sie auf Bearbeiten, um den Zeitplan für den Zeitgesteuerten Schnappschuss zu konfigurieren. Um die Änderungen zu übernehmen wählen Sie "OK", um diese zu verwerfen klicken Sie auf "Abbrechen".

# **11. Protokoll**

![](_page_65_Picture_58.jpeg)

Kamera Parameter wie Alarm, Ausnahmen, Betrieb und Informationen können in Protokolldateien gespeichert werden. Die Dateien lassen sich bei Bedarf exportieren.

- 1. Klicken Sie in der Menüleiste auf Protokoll, um den Suchdialog aufzurufen.
- 2. Legen Sie Suchkriterien einschließlich Haupt Typ, Unter Typ, Startzeit und Endzeit fest.
- 3. Klicken Sie auf Suchen, um nach Protokolldateien zu suchen. Die entsprechenden Protokolldateien werden im Dialog Protokoll angezeigt.
- 4. Klicken Sie auf Protokoll speichern, um die Protokolldateien zu exportieren und auf Ihrem Computer zu speichern.

# **12. Technische Daten**

![](_page_66_Picture_290.jpeg)

# **13. Entsorgung**

Achtung: Die EU-Richtlinie 2002/96/EG regelt die ordnungsgemäße Rücknahme, Behandlung und Verwertung von gebrauchten Elektronikgeräten. Dieses Symbol bedeutet, dass im Interesse des Umweltschutzes das Gerät am Ende seiner Lebensdauer entsprechend den geltenden gesetzlichen Vorschriften und getrennt vom Hausmüll bzw. Gewerbemüll entsorgt werden muss. Die Entsorgung des Altgeräts kann über entsprechende offizielle Rücknahmestellen in Ihrem Land erfolgen. Befolgen Sie die örtlichen Vorschriften bei der Entsorgung der Materialien. Weitere Einzelheiten über die Rücknahme (auch für Nicht-EU Länder) erhalten Sie von Ihrer örtlichen Verwaltung. Durch das separate Sammeln und Recycling werden die natürlichen Ressourcen geschont und es ist sichergestellt, dass beim Recycling des Produkts alle Bestimmungen zum Schutz von Gesundheit und Umwelt beachtet werden.

# **14. GPL Lizenzhinweise**

Wir weisen auch an dieser Stelle darauf hin, dass die Netzwerküberwachungskameras TVIP41560 / TVIP61560 u.a. Open Source Software enthalten, welche ausschließlich unter der GNU General Public License (GPL) lizensiert wird. Um eine GPL-konforme Verwendung der Programme sicherzustellen, verweisen wir auf die Lizenzbedingungen der GPL.